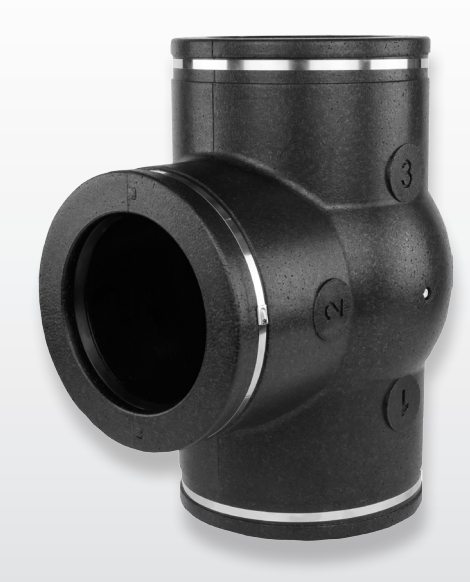

## INSTALLATIONSANLEITUNG (Deutsch)

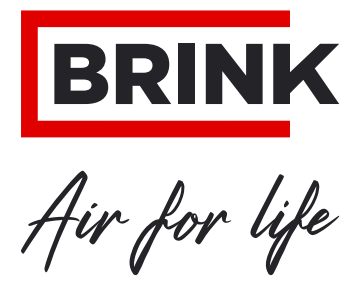

WWW.BRINKAIRFORLIFE.NL 616898-B

# Installationsanleitung

# Bedarfsgesteuerte Lüftung 2.0

# $\epsilon$

## BITTE BEIM GERÄT AUFBEWAHREN

Das Gerät darf von Kindern ab 8 Jahren und älter, Personen mit eingeschränkten geistigen Fähigkeiten, körperlichen Einschränkungen oder fehlender Kenntnis und Erfahrung bedient werden, wenn sie dabei beaufsichtigt werden oder Anweisungen dafür erhalten haben, wie das Gerät sicher verwendet werden kann und sie sich über die möglichen Gefahren bewusst sind.

Kinder unter 3 Jahren müssen vom Gerät ferngehalten werden, es sei denn, sie werden kontinuierlich beaufsichtigt.

Kinder zwischen 3 und 8 Jahren dürfen das Gerät nur ein- und ausschalten, wenn sie dabei beaufsichtigt werden oder verständlich in die sichere Verwendung des Geräts eingewiesen wurden und die daraus resultierenden Gefahren verstanden haben, vorausgesetzt, das Gerät wurde in der normalen Betriebsposition aufgestellt und installiert. Kinder zwischen 3 und 8 Jahren dürfen nicht den Stecker in die Steckdose stecken, das Gerät nicht einstellen und das Gerät weder reinigen noch Wartungsarbeiten daran durchführen, die normalerweise vom Benutzer durchgeführt werden. Kinder dürfen nicht mit dem Gerät spielen.

Land : BE - DE

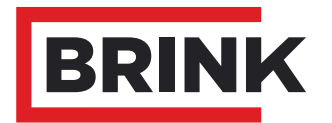

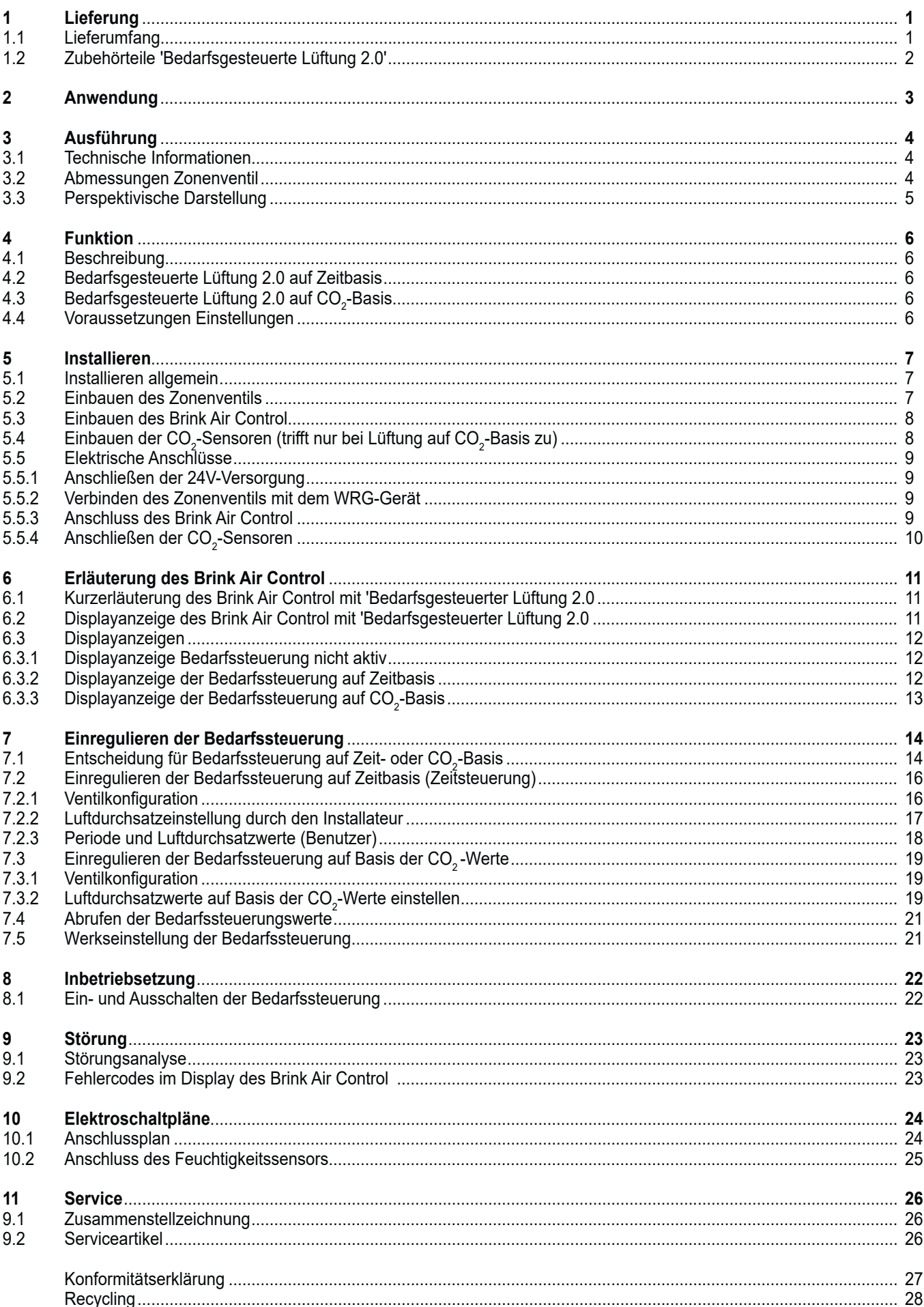

## **1.1 Lieferumfang**

Bitte überprüfen Sie, bevor Sie mit der Installation des Sets 'Bedarfsgesteuerte Lüftung' beginnen, ob er komplett und unbeschädigt geliefert wurde.

Es sind 2 verschiedene Sätze 'Bedarfsgesteuerte Lüftung 2.0' lieferbar:

**Artikelcode 310431** (Zeitsteuerung) - Zonenventil  $\overline{0}$ 

- Trafo 24VDC mit Anschlusskabel 2

- Brink Air Control  $\textcircled{\small{3}}$ 

Artikelcode 310432 (CO<sub>2</sub>-Steuerung)

- Zonenventil  $\mathbb O$
- Trafo 24VDC mit Anschlusskabel  $\oslash$
- Brink Air Control  $\circled{3}$
- $-$  CO<sub>2</sub> - CO<sub>2</sub>-Sensoren (2 Stück) 4

Der Lieferumfang kann folgende Teile umfassen:

- $\mathbb O$  Zonenventil
- d Trafo 24 VDC
- **3** Brink Air Control
- $\textcircled{4}$  CO<sub>2</sub>-Einbausensoren (2 Stück) /
- g Dokumentationsmaterial

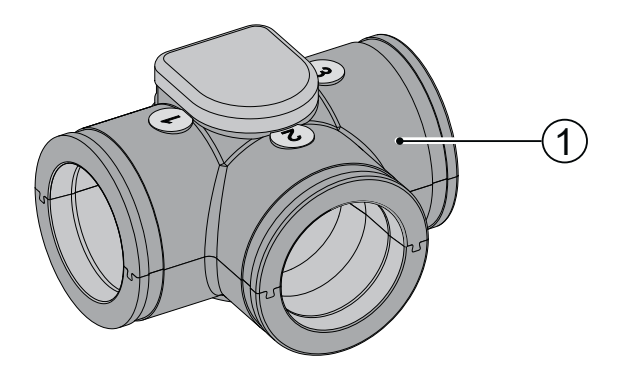

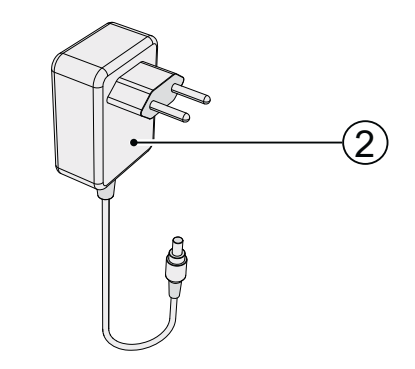

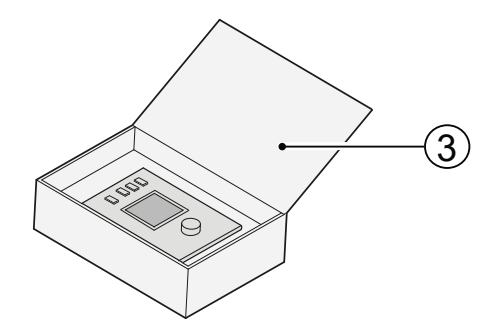

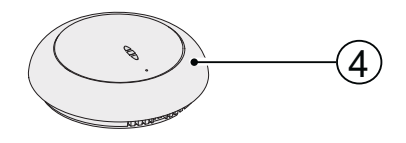

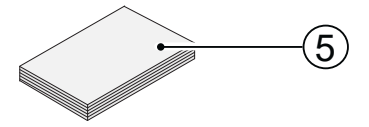

## **1.2 Zubehörteile Bedarfsgesteuerte Lüftung 2.0**

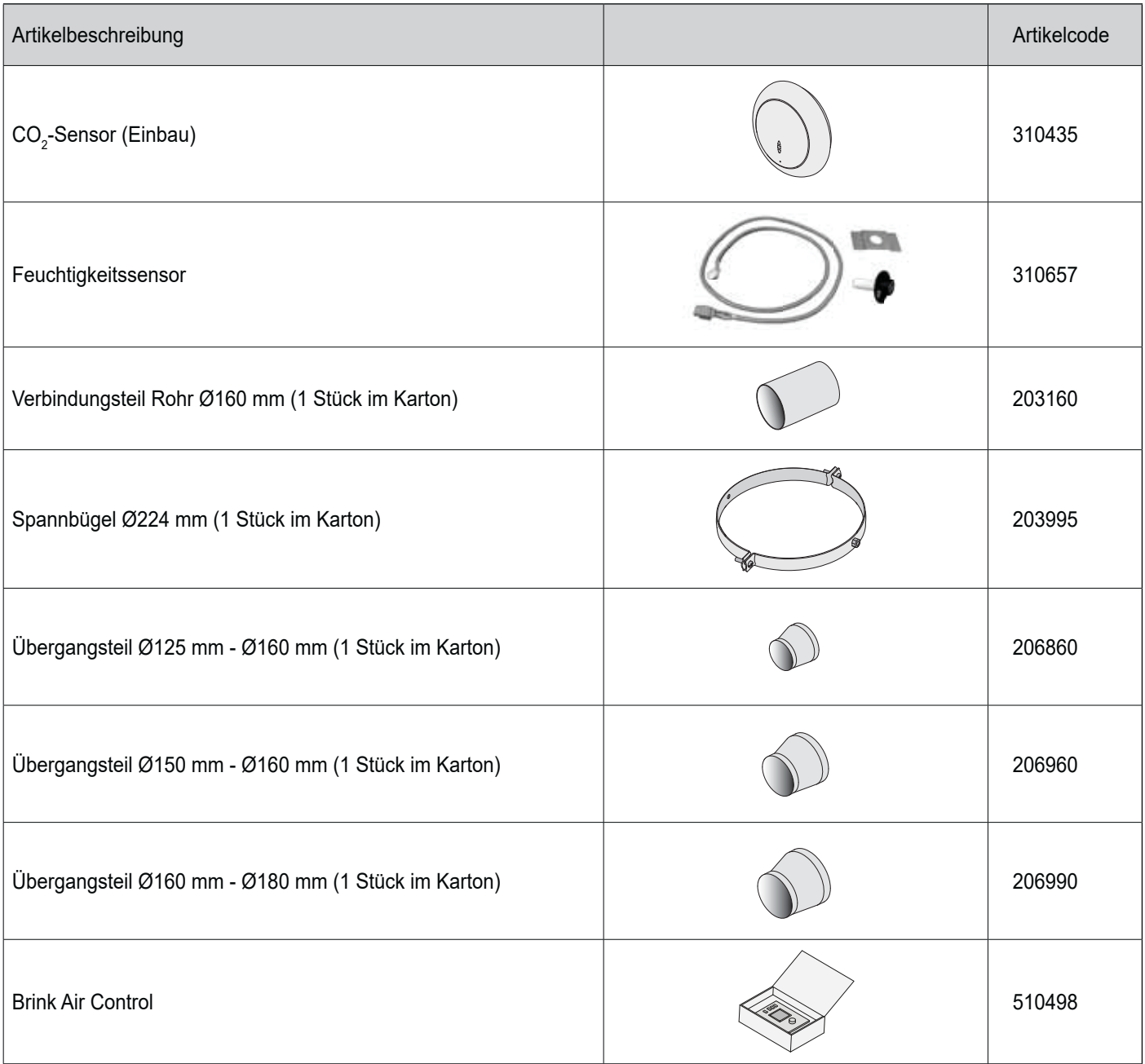

## **2 Anwendung**

Die 'Bedarfsgesteuerte Lüftung 2.0' kann mit allen Brink WRG-Geräten mit eBus kombiniert werden.

*Ziel der Bedarfsgesteuerten Lüftung 2.0 ist, den vorhandenen Luftdurchsatz in den Bereich zu steuern, wo sich die Luftqualität verbessern lässt. Reicht dies nicht aus, wird der Luftdurchsatz gesteigert, um zusätzlich zu lüften.*

Dabei lassen sich zwei Arten der Bedarfssteuerung unterscheiden:

 **- Bedarfsgesteuerte Lüftung 2.0 auf Zeitbasis**  - Bedarfsgesteuerte Lüftung 2.0 auf CO<sub>2</sub>-Basis

Unabhängig von der Art der Bedarfssteuerung wird in beiden Fällen nur ein einziges Zonenventil eingesetzt. Dieses Zonenventil ist im Zuluftkanal eingebaut und wird die

#### **Bedarfsgesteuerte Lüftung 2.0 auf Zeitbasis**

Über das Zeitprogramm des Brink Air Control kann angegeben werden, in welchen Bereich die Luft gefördert und mit welchem Luftdurchsatz gelüftet werden soll.

Deutlichkeitshalber werden in der nebenstehenden Übersicht nur die an das Zonenventil angeschlossenen Zuluftleitungen abgebildet.

- *A = WRG-Gerät*
- *B = Zonenventil*
- *C = Brink Air Control*

 *= Kabelverlegung durch den Installateur*

Luft über zwei Bereiche (Wohnbereich und Schlafbereich) verteilen. Je nach Einstellung des Zonenventils wird die Luft in den Schlafbereich, den Wohnbereich oder in beide Bereiche gefördert. Tagsüber wird die Luft in den Wohnbereich gefördert und ist der Schlafbereich abgeschlossen, abends wird die Luft in den Schlafbereich gefördert und ist der Wohnbereich abgeschlossen.

Das Ventil schließt die in einen Bereich zu fördernde Luft niemals zu 100% ab, um eine Basislüftung zu gewährleisten.

Die Bedarfsgesteuerte Lüftung 2.0 hat eine spezielle Einstellstufe zum Einregulieren der Luftmengen in den Bereichen. Die automatische CO<sub>2</sub>-Steuerung wird in der Einregulierstufe vorübergehend überlagert. Die Einregulierstufe lässt sich auch verwenden, wenn hinterher Luftdurchsatzwerte geprüft werden müssen und/oder für Schallmessungen. Siehe Kapitel 7.2.2.

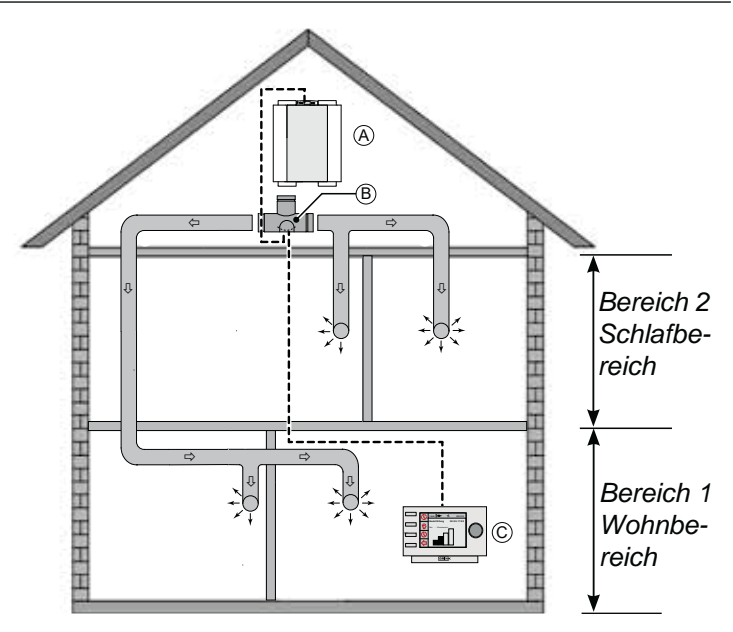

## Bedarfsgesteuerte Lüftung 2.0 auf CO<sub>2</sub>-Basis.

Die Ventilsteuerung erfolgt automatisch auf Basis zweier CO $_{\textrm{\tiny{2}}}$ -Sensoren. Der CO<sub>2</sub>-Prozentsatz wird entscheiden, wieviel das WRG-Gerät lüften soll. Beide CO $_2$ -Sensoren können unabhängig voneinander eingestellt werden.

An das System 'Bedarfsgesteuerte Lüftung 2.0' können maximal 8 Stück CO $_2$ -Sensoren mit mindestens 1 CO $_2$ -Sensor je Bereich angeschlossen werden.

Deutlichkeitshalber werden in der nebenstehenden Übersicht nur die an das Zonenventil angeschlossenen Zuluftleitungen abgebildet.

- *A = WRG-Gerät*
- *B = Zonenventil*
- *C = Brink Air Control*
- *D = CO2 -Sensoren*

 *= Kabelverlegung durch den Installateur*

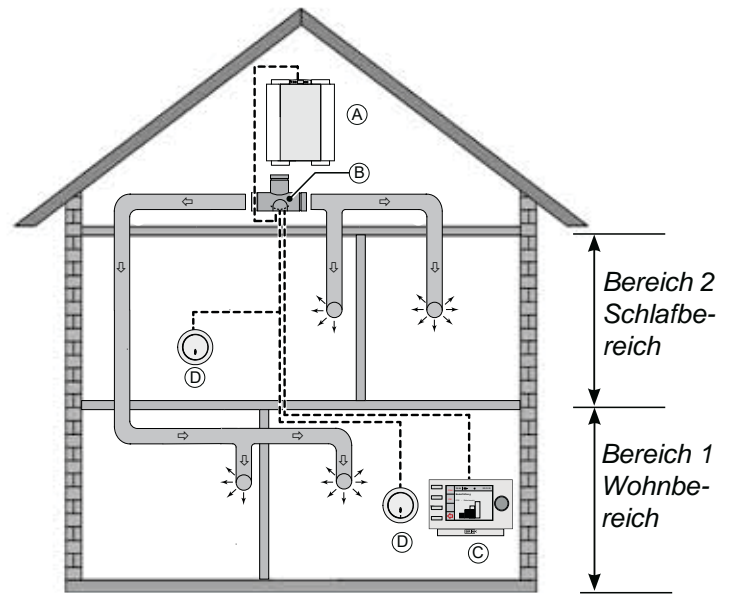

## **3.1 Technische Daten**

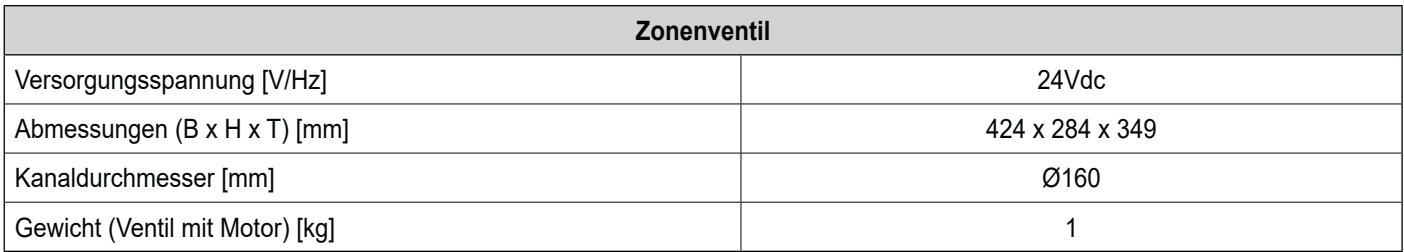

## **3.2 Abmessungen des Zonenventils**

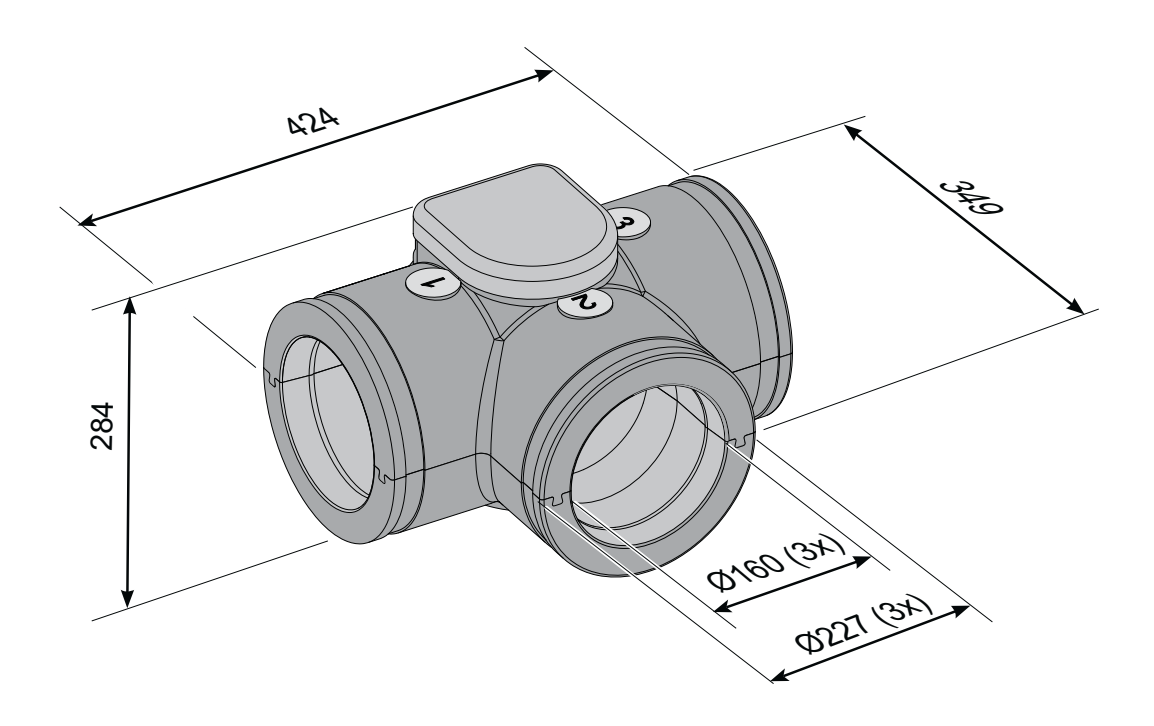

## **3.3 Perspektivische Darstellung des Zonenventils**

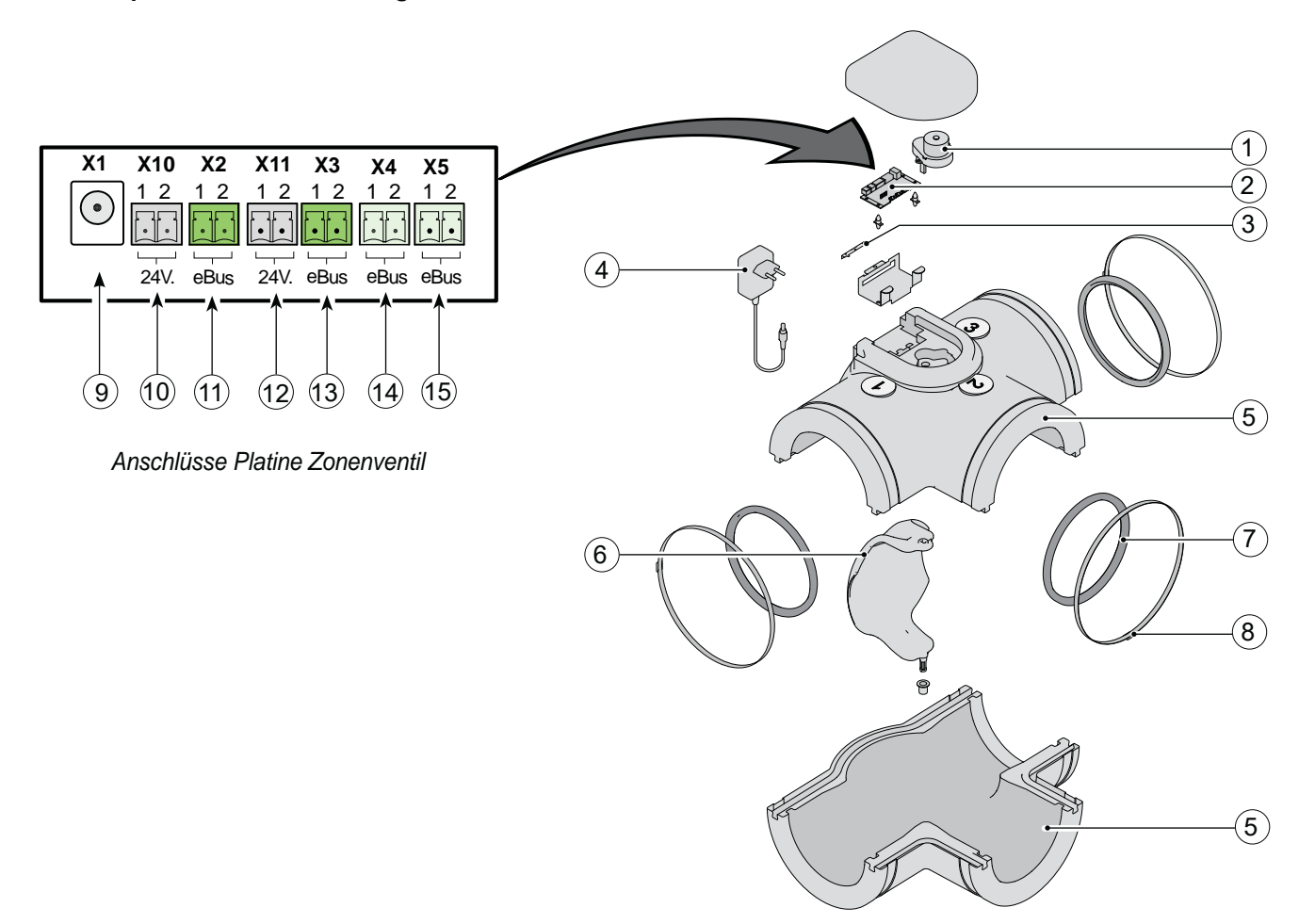

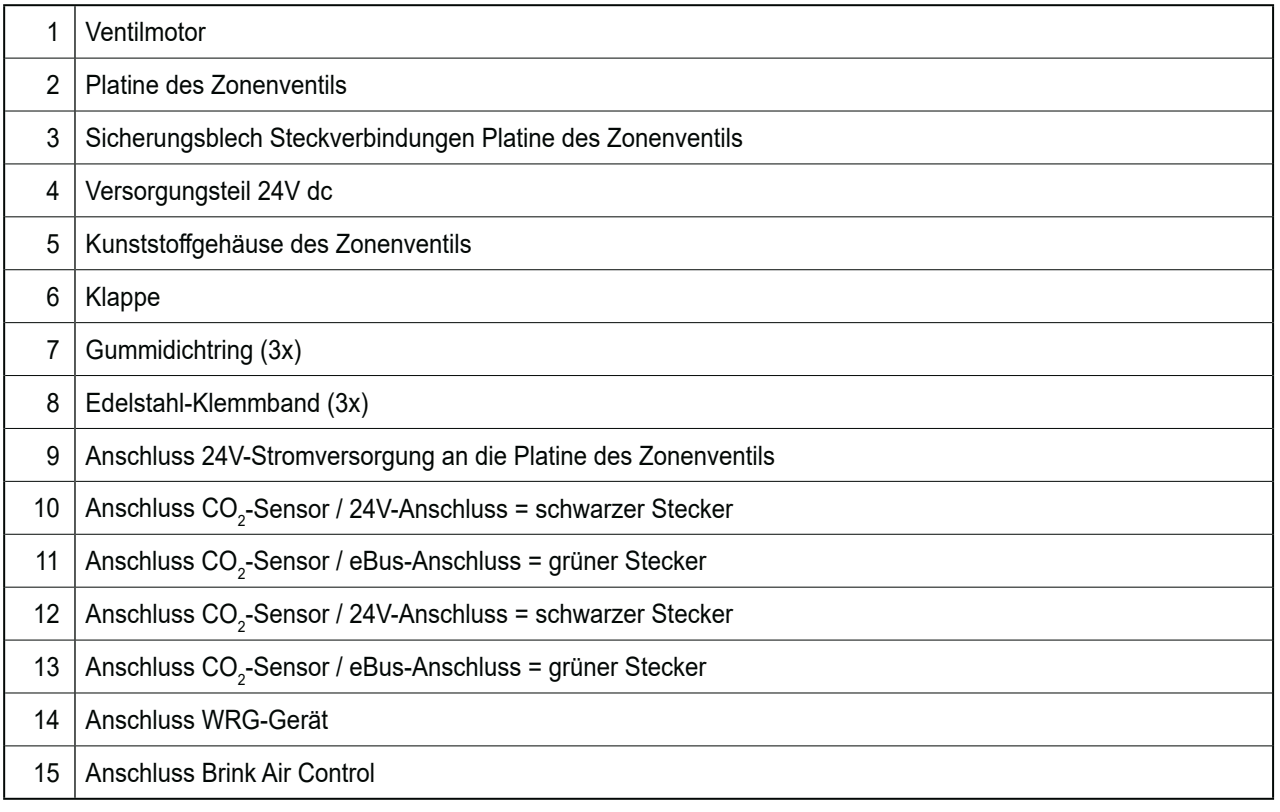

## **4.1 Beschreibung**

Das Bedarfssteuerungssystem kann in Bedarfssteuerung auf Zeitbasis und Bedarfssteuerung auf CO $_2$ -Basis unterteilt werden.

## **4.2 Bedarfsgesteuerte Lüftung 2.0 auf Zeitbasis**

Kernpunkte dabei sind:

- Die Zeit- und die CO<sub>2</sub>-Steuerung haben die Betriebsarten 'Abwesend', 'Automatisch' und 'Boost'. Die automatische Betriebsart wird von einem externen
- 4-Stufenschalter mit den Stufen S, 1, 2 oder 3 überlagert. Der Wohn- und Schlafbereich sind beide offen.
- Mit einem externen (Puls-)Schalter kann das Ventil 'forciert' aufgesteuert werden und wird die Luft in sowohl den Wohnals auch den Schlafbereich gefördert (siehe auch §10.2).
- Im Brink Air Control kann je Periode angegeben werden, in welchen Bereich die Luft gefördert werden soll.

## **4.3 Bedarfsgesteuerte Lüftung 2.0 auf CO2 -Basis**

Kernpunkte bei der Bedarfssteuerung auf CO $_{_2}$  sind:

- $\,$  Jeder Bereich weist mindestens einen CO $_2$ -Sensor auf.
- $\,$  Das gesamte System kann höchstens 8 CO $_{2}$ -Sensoren aufweisen, die über beide Bereiche verteilt sind.
- Die Zeit- und die CO<sub>2</sub>-Steuerung haben die Betriebsarten 'Abwesend', 'Automatisch' und 'Boost'. Der Automatikbetrieb kann für 30 Minuten (Kochen - Duschbetrieb) durch einen externen Impulsschalter außer Kraft gesetzt werden. Der Anschluss eines 4-Wege-Schalters ist nicht zulässig.

Der Wohn- und Schlafbereich sind beide offen.

- Die CO<sub>2</sub>-Sensoren lassen sich unabhängig voneinander einstellen.
- Jeder CO $_2^{}$ -Sensor hat 2 Schaltpunkte (Obergrenze & Untergrenze).
- Der CO<sub>2</sub>-Sensor mit der größten Abweichung zum eingestellten Schaltpunkt ist Master innerhalb des Bereichs.
- Die Steuerung funktioniert automatisch. Als Endgebraucher kann man die Lüftungsstufe permanent ändern bzw. vorübergehend in Hochbetrieb schalten. Bei der vorübergehen-

## **4.4 Voraussetzungen Einstellungen**

Bei Verwendung der von der flämischen Regierung festgelegten Reduktionsfaktoren für bedarfsgesteuerte Lüftungssysteme in Wohngebäuden (EPW) müssen folgende spezifische Einstellungen erfüllt werden:

#### Geräteeinstellungen:

Durchflussmenge 1:37% des Nenndurchflusses. Volumenstrom Stufe 2: Nennvolumenstrom Volumenstrom Stufe 3: Nennvolumenstrom Bypass-Boost (nur Flair-Modell) : auf Nenndurchfluss mit offenem Bypass

Einstellungen zur Bedarfssteuerung: CO<sub>2</sub>-Sensoren niedrige Einstellung 550 PPM CO<sub>2</sub>-Sensoren hoch 850 PPM

Unabhängig von der Art der Bedarfssteuerung wird in beiden Fällen nur ein einziges Zonenventil eingesetzt.

- Mit dem Brink Air Control kann zwischen 100% Handbetrieb, Handbetrieb bis zur nächsten Schaltperiode und Automatisch geschaltet werden. Im Handbetrieb wird das Ventil aufgesteuert und funktioniert der Brink Air Control wie ein mechanischer Stufenschalter.
- Der Feuchtigkeitssensor (Zubehörset) steuert den Luftdurchsatz auf Lüftungsstufe 3 und steuert den Wohn- und Schlafbereich beide auf (siehe auch §10.2).

den Änderung in Hochbetrieb wird die Luft in den Wohn- und Schlafbereich gefördert. Nach 30 Minuten zurück in die automatische Regelung.

- Der Feuchtigkeitssensor (Zubehörset) steuert den Luftdurchsatz auf Lüftungsstufe 3 und steuert den Wohn- und Schlafbereich beide auf (siehe auch §10.2).
- Alle Teile werden direkt an den eBus-Anschluss angeklemmt und dürfen miteinander weiterverbunden werden.
- Der externe Stufenschalter überlagert die automatische Steuerung - die Luft wird in den Wohn- und Schlafbereich gefördert.
- Die Schließer/Öffner überlagern die automatische Steuerung. Die Luft wird in den Wohn- und Schlafbereich gefördert.
- Beim Einsatz von CO<sub>2</sub>-Sensoren wird bei einer Plus-Platine des WRG-Geräts der 0-10V-Eingang nicht funktionieren!
- Der CO<sub>2</sub>-Sensor ist mit einem Störungs-LED versehen.
- $\,$  Die CO $_2$ -Sensoren eignen sich nur für die Montage auf einer Einbaudose.
- f reduc, vent, heat, zonez ein Reduktionsfaktor für die Belüftung in der Belüftung Verbindungszone Z für die Heiz berechnungen (-);

f reduc, vent, cool, zonez ein Reduktionsfaktor für die Belüftung in der Belüftungszone Z für die Kühlungsberech nungen (-);

Anhang XII: Ermittlung der Reduktionsfaktoren für Lüftung (für bedarfsgesteuerte Systeme) in Wohngebäuden (EPW)

 $\mathsf f_{\mathsf{reduce},\;\mathsf{vent},\;\mathsf{heat},\;\mathsf{seci}}$   $\mathsf f_{\mathsf{reduce},\;\mathsf{vent},\;\mathsf{cool},\;\mathsf{seci}}$   $\mathsf{en}\;\mathsf f_{\mathsf{reduce},\;\mathsf{vent},\;\mathsf{overh},\;\mathsf{seci}}$ 

## **5.1 Installation allgemein**

Die Installation der Bedarfsgesteuerten Lüftung 2.0:

- 1. Einbauen des Zonenventils (§ 5.2)
- 2. Einbau des Brink Air Control (§ 5.3)
- 3. Nur bei Bedarfsgesteuerter Lüftung 2.0 auf CO<sub>2</sub>-Basis: Einbau der CO $_2$ -Sensoren (§ 5.4)
- 4. Elektrischer Anschluss (§ 5.5): Anschluss der 24Vdc-Stromversorgung an das Zonenventil (§ 5.5.1), das Zonenventil mit dem WRG-Gerät (§ 5.5.2) verbinden, den Brink Air Control an das Zonenventil (§ 5.5.3) und, sofern zutreffend, die CO $_2^{\text{-}}$ Sensoren an das Zonenventil (§ 5.5.4) anschließen.

## **5.2 Einbau des Zonenventils**

Das Zonenventil kann direkt am Wohnungszuluftanschluss  $\hat{H}$ des WRG-Geräts montiert werden.

Das Zonenventil hat drei Anschlüsse mit einem Durchmesser von 160 mm.

Je nach dem Gerätetyp muss dabei von einem Übergangsteil Gebrauch gemacht werden.

Diese Übergangsteile sind separat zu bestellen; für Codes siehe § 1.2.

Das Zonenventil kann in unterschiedlicher Art und Weise eingebaut werden, weil erst nachher die Anschlüsse im Menü des Brink Air Control definiert werden (siehe § 7.2.1 für die Ventilkonfiguration). Für Anschlussbeispiele siehe nachstehende Abbildungen.

Die Installation hat folgende Anforderungen zu erfüllen:

- Örtlichen Vorschriften;
- Die Installationsanleitung 'Bedarfsgesteuerte Lüftung 2.0'

## **Bitte beachten:**

Unbedingt eine zusätzliche 230V-Wandsteckdose in der Nähe des Zonenventils anbringen, in die der 230V/24V-Versorgungstrafo gesteckt werden kann; der mit dem Zonenventil mitgelieferte Trafo ist mit einem Kabel von ca. 1,2 m ausgerüstet.

Die Platine des Zonenventils ist mit 5 Mikroschaltern versehen; diese Platine ist erreichbar, nachdem der Deckel des Zonenventils (siehe § 9.1) abgenommen worden ist und sie brauchen denn auch nicht vom Installateur eingestellt zu werden! Sämtliche Mikroschalter müssen auf 'OFF' stehen (Werkseinstellung).

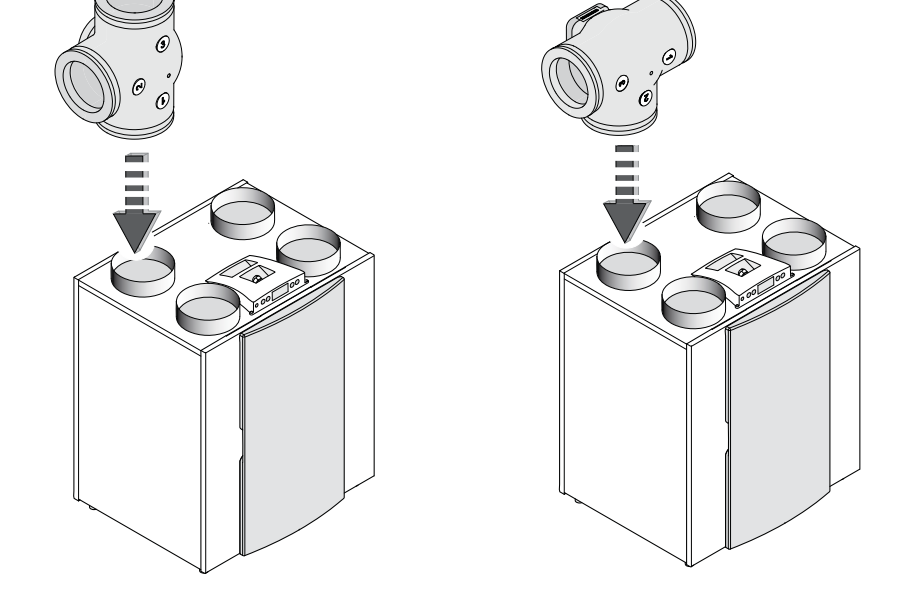

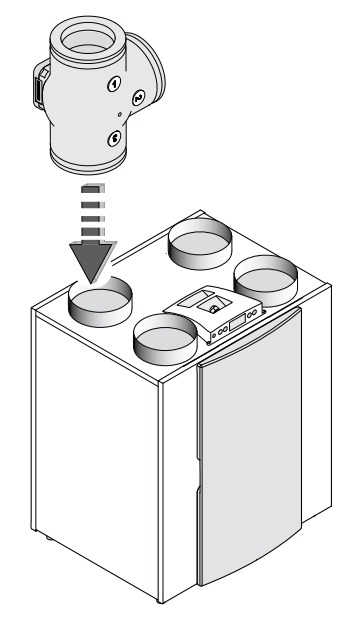

*Anschlussbeispiele eines Zonenventils an den Zuluftkanal des WRG-Geräts.*

## **5.3 Einbau des Brink Air Control**

Einbau des Brink Air Control sowohl bei Bedarfssteuerung auf Zeitbasis als auch bei Bedarfssteuerung auf der Basis von CO<sub>2</sub>-Werten.

- Montieren Sie den Brink Air Control an der Wand in Augenhöhe und an einer gut erreichbaren Stelle.
- Es ist ein zweiadriges Kabel vom Zonenventil zum Brink Air Control hin zu verlegen; für den Anschluss siehe Par. 5.5.3.

Spezifische Einstellungen für bedarfsgesteuerte Lüftung 2.0 werden im Kapitel 7 beschrieben; für ausführlichere Montageanweisungen des Brink Air Control siehe die entsprechende Anleitung, die mit dem Brink Air Control mitgeliefert wird.

## 5.4 Einbau CO<sub>2</sub>-Sensoren (gilt nur bei Lüftung auf CO<sub>2</sub>) - Basis

- Montageposition
- Den/die CO $_{\textrm{\tiny{2}}}$ -Sensor(en) in einer Höhe von ca.1,5 m an der Wand montieren; nicht in unmittelbarer Nähe zu öffnender Fenster/Türen.
- Mindestens 1 CO<sub>2</sub>-Sensor pro Bereich; es können insgesamt höchstens 8 CO<sub>2</sub>-Sensoren angeschlossen werden; standardmäßig werden 2 mitgeliefert.
- Jeden CO<sub>2</sub>-Sensor nummerieren (Nummer 1 bis 8) und dabei ebenfalls den Bereich vermerken; Schreiben Sie dies auf die Bodenplatte des betreffenden CO $_2^{\text{-}}$ Sensors. Zu jedem CO<sub>2</sub>-Sensor gehört eine eigene Mikroschalter**einstellung.**

Für ausführlichere Montageanweisungen des CO $_2$ -Sensors siehe die entsprechende Anleitung, die mit dem CO<sub>2</sub>-Sensor mitgeliefert wird.

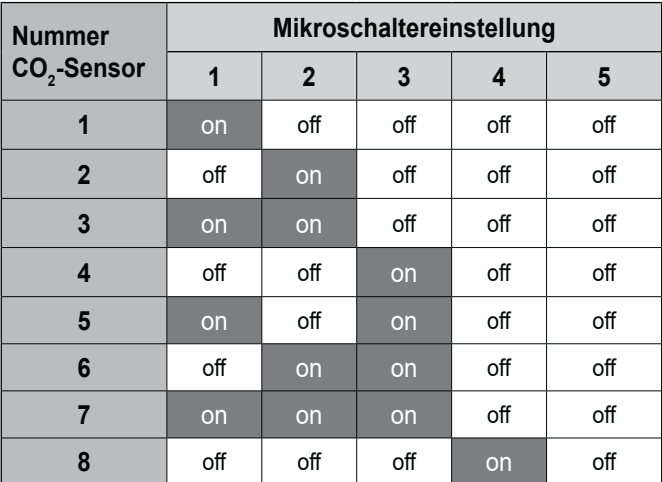

*Festlegen der Nummerierung der CO2 -Sensoren*

Jeder eingebaute CO<sub>2</sub>-Sensor ist durch Einstellung der Mikroschalter an der Hinterseite des Sensors mit einer einzigartigen Nummer zu versehen. Wird dies unterlassen, ist ein gutes Funktionieren des gesamten Systems nicht gewährleistet!

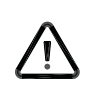

## **Wichtig**

/I Für die Montage der CO<sub>2</sub>-Sensoren sind Einbaudosen in die Wand einzubauen; diese CO<sub>2</sub>-Sensoren eignen sich nicht für Aufbau an der Wand.

Mikroschaltereinstellung für die Nummerierung der CO<sub>2</sub>-Sen*soren.*

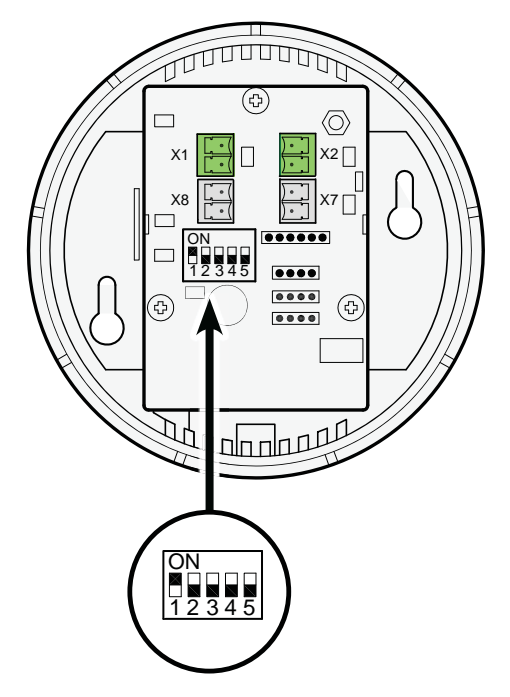

*Beispieleinstellung des CO2 -Sensors Nr.1*

## **5.5 Elektroanschlüsse**

Sämtliche Teile der 'Bedarfsgesteuerten Lüftung 2.0', sowohl auf Zeitbasis als auch auf Basis der CO<sub>2</sub>-Werte, sind mit Kabeln miteinander zu verbinden. Empfohlen wird, keine Kabel mit einem massiven Kern zu verwenden.

Ferner wird empfohlen, Drähte mit unterschiedlichen Farben oder Nummern zu verwenden, um die Anlage einfacher und übersichtlicher zu machen.

Bevor die Anschlussstecker des Zonenventils gezogen/angeschlossen werden können, ist immer zunächst das Sicherungsblech zu entfernen (siehe Paragraph 3.3 Ziffer 3); nachher unbedingt dieses Sicherungsblech wieder montieren!

## **5.5.1 Anschluss der 24V-Stromversorgung**

Der mit dem Zonenventil mitgelieferte Trafo 230Vac/24Vdc ist mit einem Kabel versehen, das an den Anschluss X1 des Zonenventils anzuschließen ist. Der Trafo kann direkt in eine Wandsteckdose gesteckt werden. Das Kabel ist ca. 1,2 m lang.

*Anschlussklemmen am Zonenventil*

*Anschluss-*

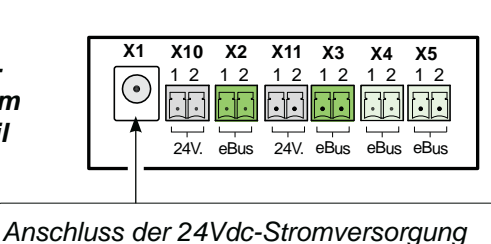

**X1 X2 X3 X4 X5 X11** 12 12 12 12

1 2

Siehe auch den Anschlussplan Paragraph 10.1.

## **5.5.2 Verbinden des Zonenventils mit dem WRG-Gerät**

Der eBus-Anschluss X4 des Zonenventils ist mittels eines 2-adrigen Kabels mit dem eBus-Anschluss des WRG-Geräts zu verbinden.

## **Die Drähte nicht vertauschen!**

Die maximale Kabellänge beträgt 10 m; der Mindestdurchmesser der Adern beträgt 0,2 mm².

Siehe auch die Anschlusspläne Paragraph 10.1.

## **5.5.3 Anschluss des Brink Air Control**

Der Brink Air Control wird beim Einsatz der Bedarfssteuerung (sowohl bei Zeitsteuerung als auch bei Steuerung auf Basis von CO<sub>2</sub>-Werten) <u>immer</u> an den Platinenkontakt X5 des Zonenventils angeschlossen.

Der 2-polige Stecker mit Verschraubung kann von der Platine des Zonenventils gelöst werden.

Für den Anschluss des Brink Air Control ein 2-adriges Kabel mit einer maximalen Länge von 15 m verwenden.

1 2

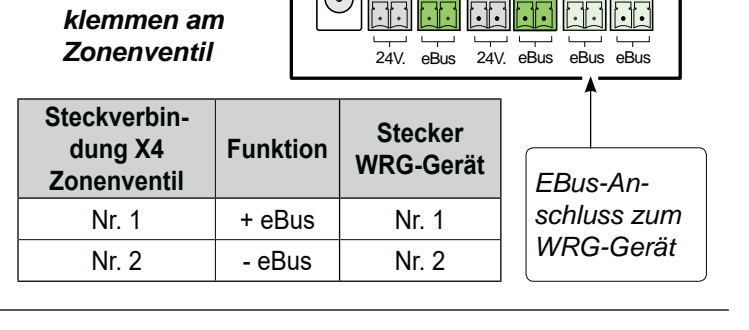

**X10**

 $\widehat{\bullet}$ 

**Diese Anschlüsse sind polaritätsgebunden, also das**  Wechseln beider Anschlüsse hat Effekt auf das Funktio**nieren des Zonenventils.**

> **X10** 1 2

**X1 X2 X3 X4 X5 X11** 12 12 12 12

24V. eBus 24V. eBus eBus eBus

1 2

**Galaallaallaa** 

Siehe auch die Anschlusspläne Paragraph 10.1.

 $\bigodot$ 

*Anschlussklemmen am Zonenventil*

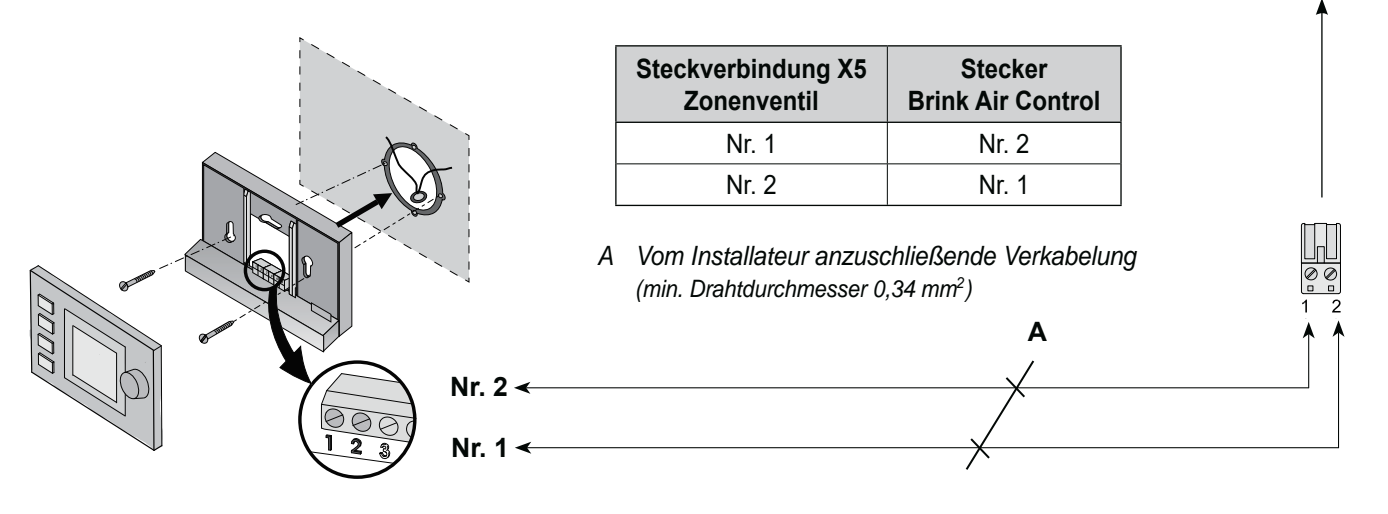

## **5.5.4 Anschluss CO2 -Sensor(en)**

 $\mathrm{CO}_2$ -Sensoren werden nur angeschlossen, wenn das Zonenventil auf der Basis von CO $_2^{\text{-}}$ Werten und nicht auf Zeitbasis angesteuert wird. Die anzuschließenden CO<sub>2</sub>-Sensoren sind durch Kabel mit den Platinensteckverbindungen X2 und X3 & X10 und X11 (siehe Paragraph 10.1) zu verbinden.

Für den Anschluss eines CO $_{\textrm{\tiny{2}}}$ -Sensors ist immer ein 4-adriges Kabel zu verwenden.

## **Bitte beachten:**

**Niemals die Stromversorgung und die eBus-Anschlüsse vertauschen! Schwarze Stecker heißt 24 Volt-Stromversorgung und grüne Stecker heißt eBus-Verbindung.**

Beim Standardset wird von 1 CO<sub>2</sub>-Sensor für den Bereich 1 und 1 CO $_2^{\vphantom{1}}$ -Sensor für den Bereich 2 Gebrauch gemacht.

Es können höchstens 8 CO $_2$ -Sensoren eingesetzt werden; es ist immer in jedem Bereich mindestens 1 CO $_2^{}$ -Sensor anzubringen.

Werden je Bereich mehrere CO $_2^{}$ -Sensoren eingesetzt, so werden diese in Serie miteinander verbunden. Die Steckverbindungen X1 & X2 und die Steckverbindungen X7 & X8 am CO<sub>2</sub>-Sensor sind parallel weiterverbunden.

Bitte achten Sie dabei auf die Polarität; wenn die Leiter vertauscht werden, wird die Regelung nicht funktionieren!

Je Bereich ist höchstens eine Gesamtlänge von 50 m gestattet. Dabei ein 4-adriges Kabel verwenden; Drahtdurchmesser mindestens 0,5 mm<sup>2</sup>.

#### Hinweis:

Beim Einsatz von CO<sub>2</sub>-Sensoren wird bei einer Plus-Platine des WRG-Geräts der 0-10V-Eingang nicht funktionieren!

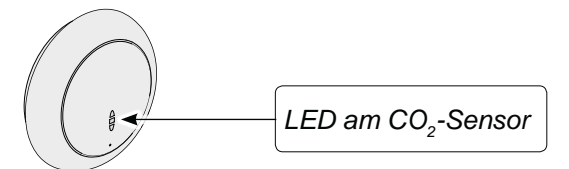

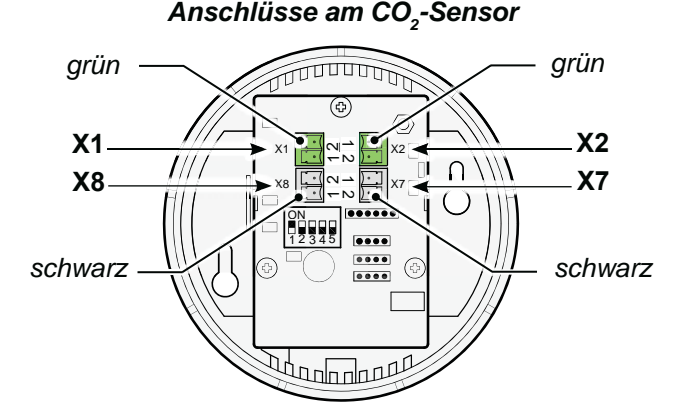

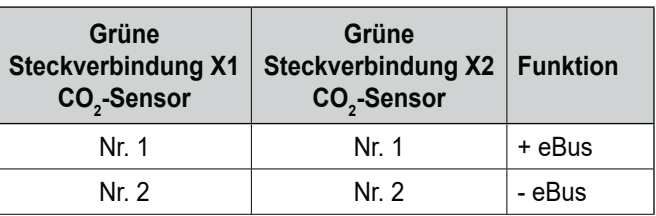

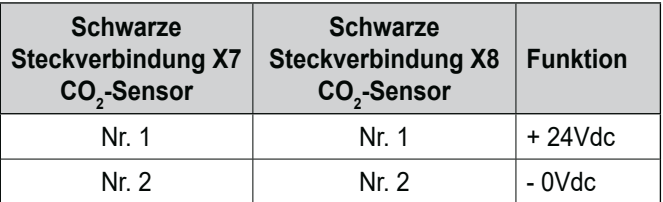

#### *Anschlüsse am Zonenventil*

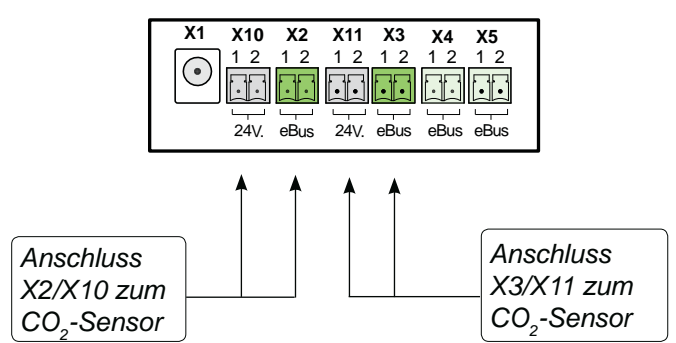

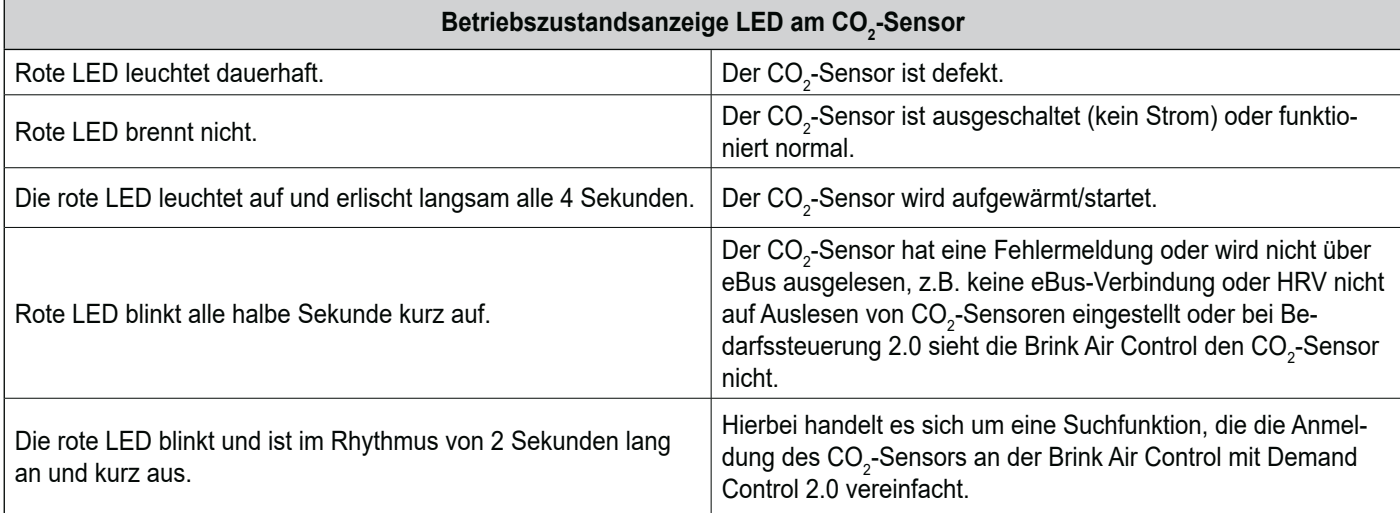

## **6.1 Kurzerläuterung des Brink Air Control mit Bedarfsgesteuerter Lüftung 2.0**

Mit Hilfe des Brink Air Control kann das Zonenventil einreguliert werden.

Zum Einregulieren des Zonenventils braucht man nur die Taster 1 und 2 des Brink Air Control.

Für eine ausführlichere Erläuterung der Bedienung des Brink Air Control siehe die dazu mitgelieferte Anleitung.

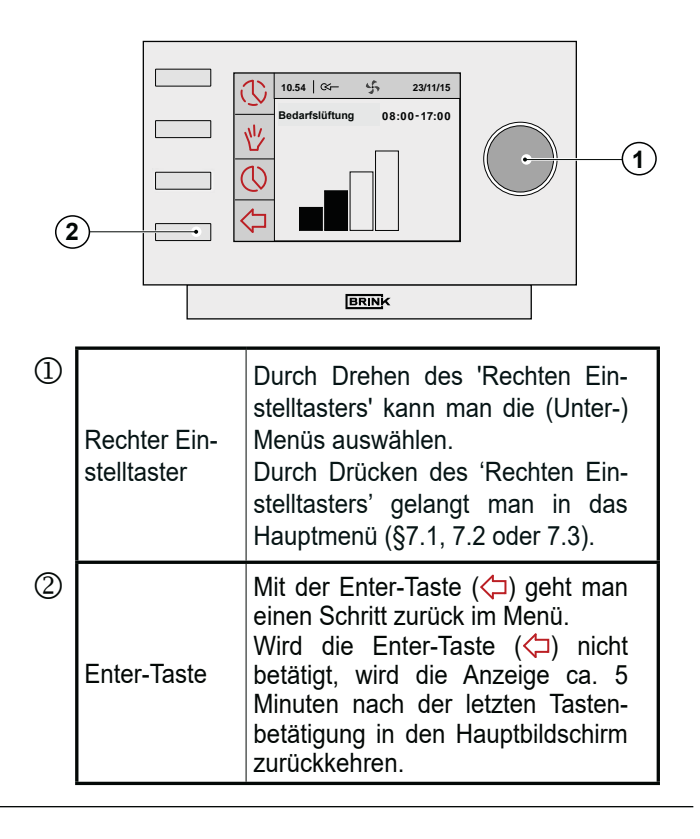

## **6.2 Displayanzeige des Brink Air Control mit Bedarfsgesteuerter Lüftung 2.0**

Bei Anwendung der Bedarfslüftung werden im Display des Brink Air Control zusätzliche Textfelder eingeblendet.

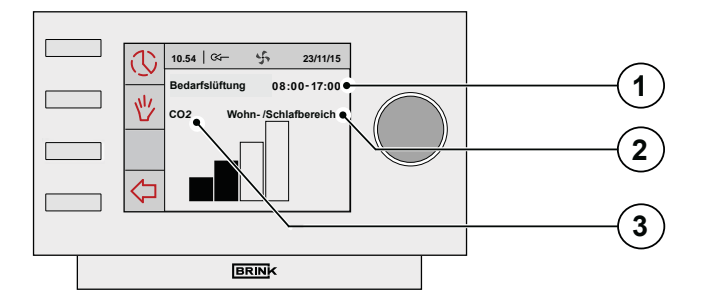

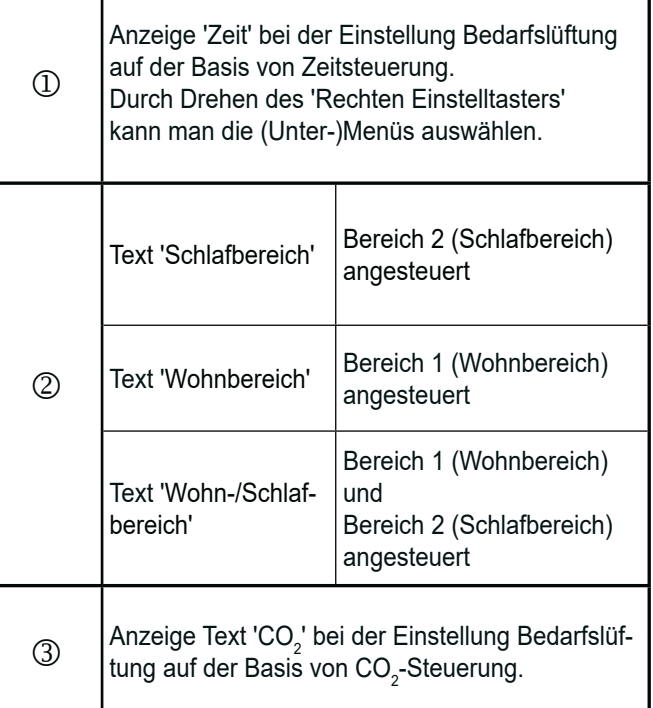

## **6.3 Display-Anzeigen**

Wenn Bedarfsgesteuerte Lüftung 2.0 installiert worden ist, werden dem Benutzer im Display des Brink Air Control mehr Informationen/Symbole angezeigt als in der Installationsanleitung des WRG-Geräts und in der Bedienungsanleitung des Brink Air Control beschrieben werden. Auch in der Menüstruktur sind mehr Optionen sichtbar.

In dieser Anleitung werden nur die Displayfenster besprochen, die spezifisch für die Bedarfsgesteuerte Lüftung 2.0 Anwendung finden; für Displayanzeigen des Brink Air Control, die nicht in dieser Anleitung beschrieben werden, siehe die zum Brink Air Control mitgelieferte Anleitung und gegebenenfalls die zum WRG-Gerät mitgelieferte Installationsanleitung.

> **10.54 WRG-Lüftung**

业

**23/11/15 08:00 17:00 -** 

Υf,

**23/11/15**

乐

## **6.3.1 Display Bedarfslüftung nicht aktiv**

Wenn die Bedarfslüftung nicht aktiv ist, wird nebenstehendes Fenster im Display des Brink Air Control eingeblendet

Dies gilt sowohl für Bedarfslüftung auf Zeitbasis, als auch für Bedarfslüftung auf CO<sub>2</sub>-Basis.

## **6.3 Display-Anzeigen der bedarfsgesteuerten Lüftung auf Zeitbasis**

Wenn die Bedarfslüftung in der Zeit-Betriebsart aktiv ist und der Luftdurchsatz wird ins Wohnzimmer gefördert, wird dieses Fenster angezeigt.

- Wenn die Bedarfslüftung in der Zeit-Betriebsart aktiv ist und der Luftdurchsatz wird in die Schlafzimmer gefördert, wird dieses Fenster angezeigt.
- Wenn die Bedarfslüftung in der Zeit-Betriebsart aktiv ist und der Luftdurchsatz wird in das Wohnzimmer und die Schlafzimmer gefördert, wird dieses Fenster angezeigt.

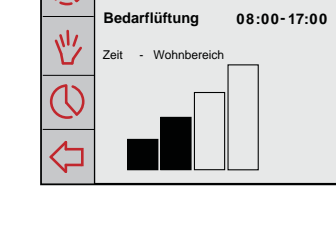

**10.54**

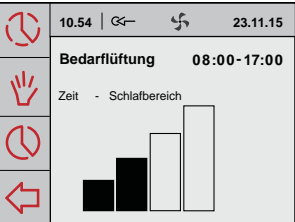

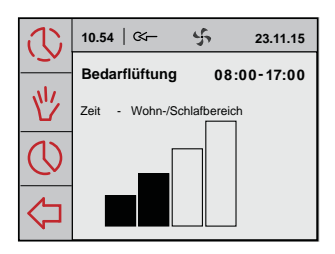

## **6.3.3 Display-Anzeigen 'Bedarfsgesteuerte Lüftung' auf CO2 -Basis**

- $^*$   $\;\;$  Wenn die Bedarfslüftung in der CO $_2$ -Betriebsart aktiv ist und der Luftdurchsatz wird ins Wohnzimmer gefördert, wird das nebenstehende Fenster angezeigt.
- $^*$   $\;\;$  Wenn die Bedarfslüftung in der CO $_2$ -Betriebsart aktiv ist und der Luftdurchsatz wird in die Schlafzimmer gefördert, wird das nebenstehende Fenster angezeigt.
- $^*$   $\;\;$  Wenn die Bedarfslüftung in der CO $_2$ -Betriebsart aktiv ist und der Luftdurchsatz wird in das Wohnzimmer und die Schlafzimmer gefördert, wird das nebenstehende Fenster angezeigt.

\* Wenn der Luftdurchsatz mittels des Tasters "max" des Brink Air Control in die höchste Lüftungsstufe geschaltet wird, wird das nebenstehende Fenster angezeigt. Diese höchste Lüftungsstufe ist dann während einer halben Stunde aktiv; die restliche Zeit dieser höchsten Lüftungsstufe wird im Display angezeigt.

Wenn der Luftdurchsatz mittels des Tasters "min" des Brink Air Control in die niedrigste Lüftungsstufe geschaltet wird, wird das nebenstehende Fenster angezeigt.

 Das Gerät wird jetzt auf dieser niedrigsten Lüftungsstufe betrieben; durch Betätigen der Enter-Taste wird diese Situation aufgehoben.

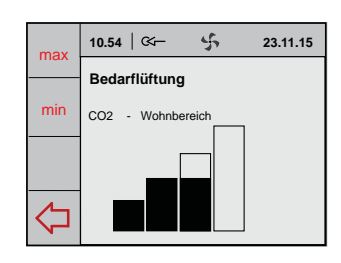

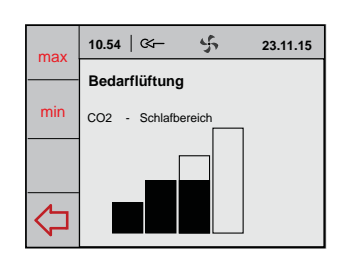

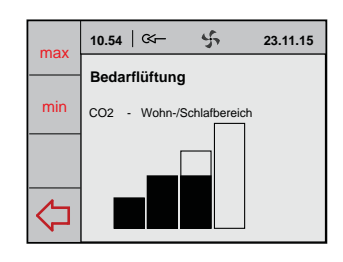

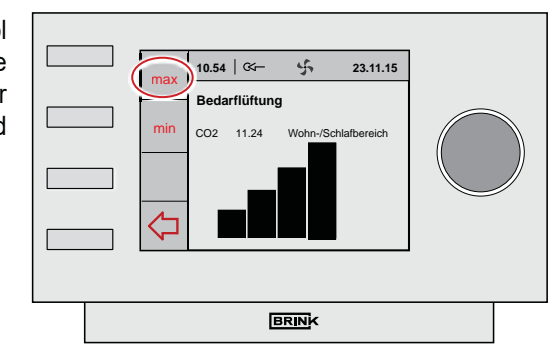

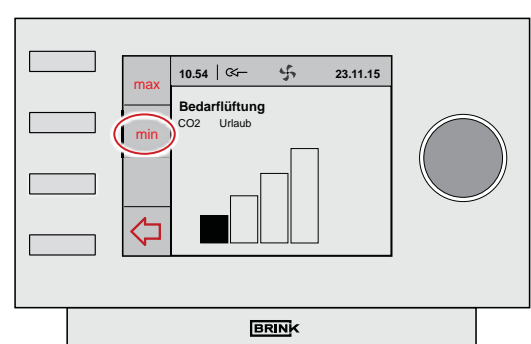

## **7 Einregulieren der Bedarfssteuerung allgemein**

Nachstehende Daten sind für das Einregulieren / Programmieren bedarfsgesteuerter Lüftung erforderlich.

**Bitte beachten:** Das Einregulieren/Programmieren ist nur am Brink Air Control möglich; bei einem angeschlossenen Brink Air Control kann das Einstellmenü am Lüftungsgerät nicht verwendet werden.

## **Auslegungsstufen**

- Stufe 1: Luftmenge Basislüftung.
	- Geringe Luftmenge in beide Bereiche (Ventil in Mittelstellung)
- Stufe 2: Maximum-Luftdurchsatz für Zeit-Steuerung
	- Die Luftzufuhr bei der Zeitsteuerung wird auf Zeitbasis in eine der beiden Bereiche gefördert.
	- Dies ist tagsüber der Wohnbereich und nachts der Schlafbereich.
- Die Luftzufuhr bei der CO<sub>2</sub>-Steuerung wird je nach den CO<sub>2</sub>-Konzentrationen in den Bereichen oder Räumlichkeiten in beide Bereiche bzw. in 1 Bereich gefördert.
- Stufe 3: Luftdurchsatz für Kochen/Duschen; Ventil in Mittelstellung.

## **Anschlüsse Luftkanäle an das Ventil**

- An welche Anschlüsse des Zonenventils (1, 2 oder 3) sind der kollektive Zuluftkanal des HRV-Geräts und die Luftzufuhr zum Schlaf- und Wohnbereich angeschlossen.

## Begrenzen des Luftdurchsatzes (auf CO<sub>2</sub>-Steuerung)

- $\;\;$  Auf welche Luftmenge soll die CO $_2$ -Steuerung begrenzt werden? Diese Einstellung kann pro Bereich verwendet werden, um zum Beispiel Lärmbelästigung bei einer hohen Auslastung zu vermeiden. (Einstellung am Air Control). Wenn keine Höchstluftmenge eingestellt wird, wird der Luftdurchsatz auf 1,25x Stufe 2 begrenzt.
- Unter- und Obergrenze, auf die jeder CO $_{\textrm{\tiny{2}}}$ -Sensor steuern soll
	- 1200 ppm ist eine allgemein akzeptierte Obergrenze
	- 400 ppm ist ein durchschnittlicher Außenluftwert

## **Welcher Sensor ist in welchem Raum oder Bereich eingesetzt**

- Notieren Sie sich die Nummer des Sensors (Einstellung mit Mikroschaltern am Sensor) im Raum, in dem dieser eingesetzt wurde. Dies ist notwendig, um Sensoren einem Bereich zuordnen zu können.

## 7.1 Entscheidung für 'Bedarfsgesteuerte Lüftung 2.0' auf Zeitbasis oder auf CO<sub>2</sub>-Basis

Spannung an das WRG-Gerät und das Zonenventil anlegen.

Ab Werk wurde der Brink Air Control auf Englisch eingestellt. Bitte mit Hilfe der nachfolgenden Menüs die gewünschte Sprache einstellen:

Durch Drücken/Drehen des rechten Einstellknopfes vom Hauptmenü aus das '**Grundeinstellungen**'-Menü auswählen und diese Auswahl durch Betätigen des rechten Einstellknopfes quittieren. In diesem Menü kann eine Auswahl aus fünf Untermenüs getroffen werden, nämlich:

- **Sprache**
- **Zeit**
- **Datum**
- **Hintergrundbeleuchtung**
- **Tastensperre**

Sprache

 In diesem Menü kann man die Sprache ändern; ab Werk ist der Brink Air control auf die englische Sprache eingestellt.

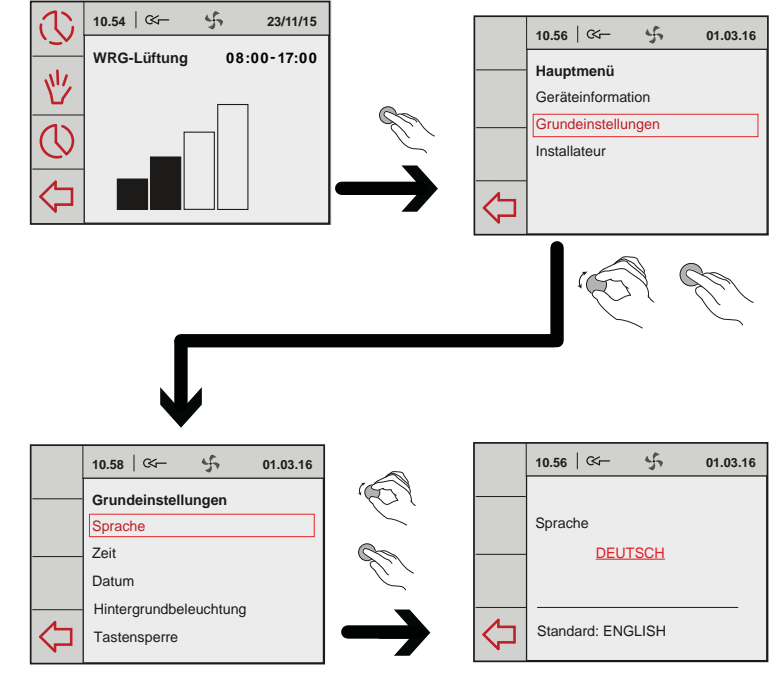

Bitte überprüfen Sie, bevor Sie mit dem Einregulieren beginnen, welche Art der Bedarfslüftung installiert wurde.

**Das Zonenventil wird sich zunächst kalibrieren; dies dauert einige Minuten.**

- Durch Drücken des rechten Einstelltasters das Hauptmenü auswählen.

Durch Drehen des rechten Einstelltasters das Untermenü 'Installateur' auswählen; bestätigen Sie diese Auswahl, indem Sie den rechten Einstelltaster drücken.

- Durch Drehen des rechten Einstelltasters die Menüleiste I Bedarflüftung' auswählen; bestätigen Sie diese Auswahl, indem Sie den rechten Einstelltaster drücken.
- Durch Drehen des rechten Einstelltasters die Menüleiste 'Geräteinstellungen' auswählen; bestätigen Sie diese Auswahl, indem Sie den rechten Einstelltaster drücken.
- Durch Drehen des rechten Einstelltasters die Menüleiste 'Art der Lüftung' auswählen; bestätigen Sie diese Auswahl, indem Sie den rechten Einstelltaster drücken.
- Durch Drehen des rechten Einstelltasters die gewünschte Auswahl vornehmen:
	- Standard
	- Bedarfssteuerung Zeit
	- Bedarfssteuerung CO<sub>2</sub>

 Durch Drücken des rechten Einstelltasters die gewünschte Auswahl bestätigen.

- Durch wiederholtes Drücken der 'Enter'-Taste ins Hauptmenü zurückkehren.

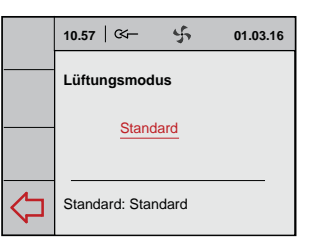

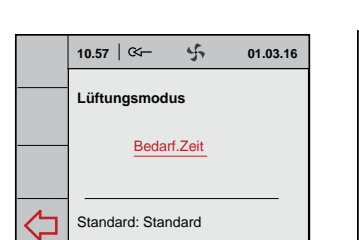

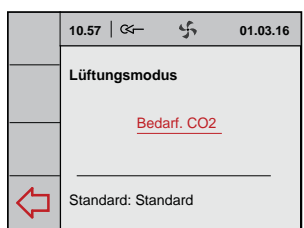

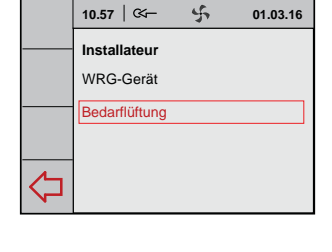

**10.54 WRG-Lüftung**

 $\overline{\mathcal{C}}$ ۸V  $\overline{\mathcal{C}}$ 

> **10.56 10.56Hauptmenü Hauptmenü**

**Geräteinformation Grundeinstellungen** Installateu Geräteinformation<br>Grundeinstellunger **Installateur** 

**BRINK** 

 $45$ 

**BRINK** 

**23/11/15 08:00 17:00 -** 

 $\Delta E_{\rm s}$ 

**01.03.16 01.03.16**

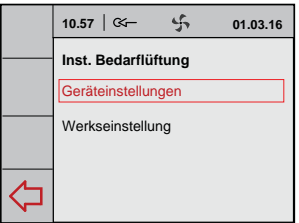

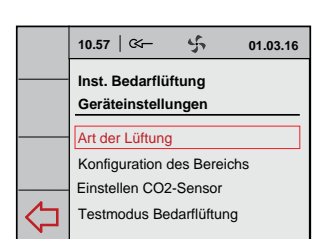

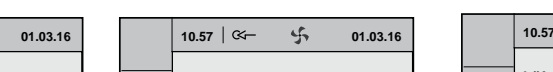

## **7.2 Einregulieren der Bedarfslüftung auf Zeitbasis (Zeitsteuerung)**

Wie im Paragraphen 7.1 beschrieben, ist zunächst folgende Auswahl zu treffen: Bedarfslüftung auf Zeitbasis. Anschließend sind der Reihe nach folgende Aktionen vorzunehmen:

- Konfiguration des Zonenventils (§7.2.1)
- Überprüfung der Einstellungen (§7.2.2)
- Periode(n) Luftdurchsatz(werte) einstellen (§7.2.3)

## **7.2.1 Konfiguration des Zonenventils**

Die Anschlüsse des 3-Wegeventils zu den betreffenden Bereichen sind zu definieren.

- Vom Hauptmenü aus die Menüleiste 'Installateur' auswählen und den rechten Einstelltaster betätigen.
- Durch Drehen des rechten Einstelltasters der Reihe nach auswählen:

 $\bullet$  Bedarflüftung

Geräteinstellungen

 Durch Drücken des rechten Einstelltasters die gewünschte Auswahl bestätigen.

- Durch Drehen des rechten Einstelltasters die Menüleiste I Konfiguration des Bereichs' auswählen; bestätigen Sie diese Auswahl, indem Sie den rechten Einstelltaster drücken.
- **10.56** ۰f۰ **01.03.16**  $10.57$   $\sqrt{5}$  $\mathcal{L}_\mathbf{a}$ **01.03.16**  $10.57$   $\leq$ чĘ, **01.03.16 Hauptmenü Installateur Inst. Bedarflüftung** Geräteinformation WRG-Gerät Geräteinstellungen Grundeinstellungen Werkseinstellung Bedarflüftung Installateur  $\overline{\mathbb{C}}$  $\overline{\mathbb{C}}$  $\overline{\overline{C}}$

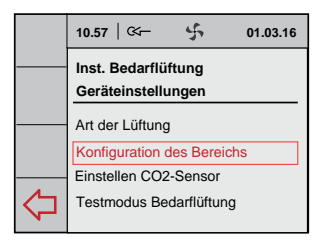

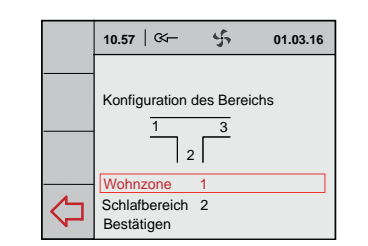

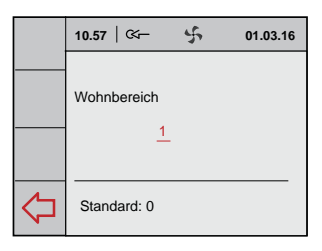

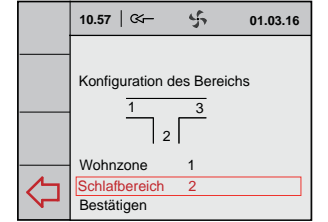

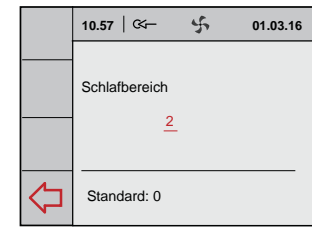

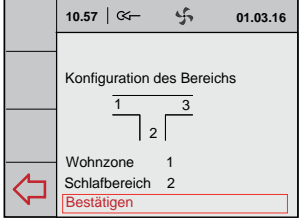

- Durch Drehen des rechten Einstelltasters die Menüleiste "Wohnbereich" auswählen, um die Anschlüsse des Ventils zu diesen Bereichen zu definieren; diese Auswahl durch Betätigen des rechten Einstelltasters bestätigen.

 Durch Drehen des rechten Einstelltasters den entsprechenden Anschluss auswählen; diese Auswahl durch Betätigen des rechten Einstelltasters bestätigen. (*Die Nummern der*  Ventilanschlüsse finden Sie auf den Anschlüssen des Zo*nenventils.)*

- Durch Drehen des rechten Einstelltasters die Menüleiste "Schlafbereich" auswählen, um die Anschlüsse des Ventils zu diesen Bereichen zu definieren: diese Auswahl durch Betätigen des rechten Einstelltasters bestätigen.

 Durch Drehen des rechten Einstelltasters den entsprechenden Anschluss auswählen; diese Auswahl durch Betätigen des rechten Einstelltasters bestätigen.

- Durch Drehen des rechten Einstelltasters die Menüleiste I Bestätigen' auswählen, um die definierten Bereiche abzuspeichern; diese Auswahl durch Betätigen des rechten Einstelltasters bestätigen.

 Einige Male die Enter-Taste betätigen, um ins Hauptmenü zurückzukehren.

## **7.2.2 Luftdurchsatzeinstellungen durch den Installateur**

In diesem Menü kann der Installateur überprüfen, ob die richtigen Luftmengen in den gewünschten Bereich gefördert werden.

- Vom Hauptmenü aus die Menüleiste 'Installateur' auswählen und den rechten Einstelltaster betätigen

 Durch Drehen des rechten Einstelltasters der Reihe nach auswählen:

- Bedarfslüftung
	- Geräteinstellungen

 Durch Drücken des rechten Einstelltasters die gewünschte Auswahl bestätigen.

- 1 Yestmodus Bedarflüftung' auswählen. Damit kann ein Luftdurchsatz während 30 Minuten in den ausgewählten Bereich gefördert werden, um das System zu überprüfen.
- 2 'Wohnbereich' auswählen und den rechten Einstelltaster betätigen.
- 3 Durch Drehen des rechten Einstelltasters 'Luftdurchsatz' auswählen und diese Auswahl durch Drücken des rechten Einstelltasters bestätigen.

 Den gewünschten Luftdurchsatz (Durchsatz der Belüftungsberechnung + 10% Leckage des Ventils) durch Drehen des rechten Einstelltasters einstellen und diese Auswahl durch Drücken des rechten Einstelltasters bestätigen.

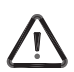

Solange die Anzeige des betreffenden Bereichs *blinkt, ist die 'Kalibrierung des Ventils' noch aktiv und kann noch keine richtige Kontrollmessung durchgeführt werden!*

4 Die Einstellung 'Start' durch Drehen auswählen und anschließend durch Drücken des rechten Einstelltasters bestätigen.

 Mit 'Reset Timer' wird die Zeit für das Durchführen des Tests um 30 Minuten verlängert.

- 5 Die Schritte 2 bis 4 zum Einstellen des Luftdurchsatzes für den 'Schlafbereich' bzw. den 'Wohn-/Schlafbereich' (Einregulieren der Absaugung) wiederholen.
- 6 Die Option 'Stop Test' wählen und den rechten Einstelltaster drücken, um den 'Test' zu beenden.

 Einige Male die Enter-Taste betätigen, um ins Hauptmenü zurückzukehren.

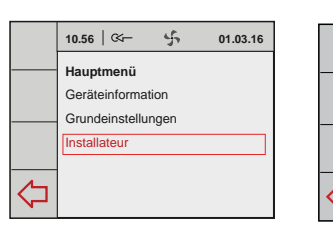

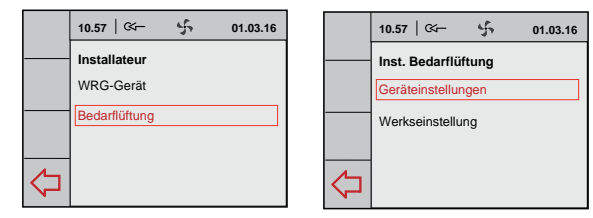

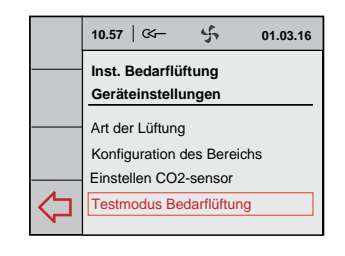

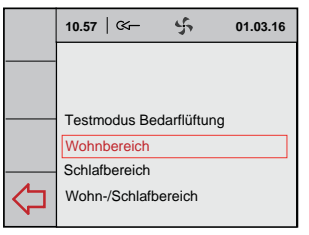

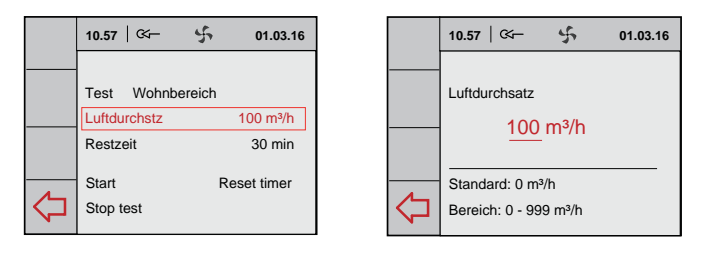

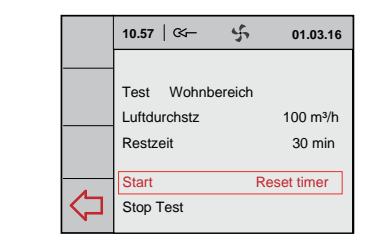

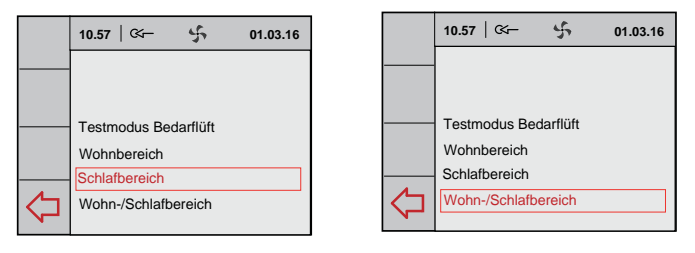

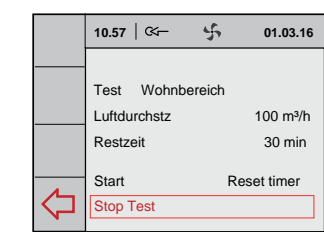

**10.57 Inst. Bedarflüftung**

 $\overline{\mathbb{C}}$ 

P2: Woche/Wochenende P1: Woche P3: Tag Programm aktivieren

 $45$ 

**01.03.16**

 $10.57$   $\sim$ **Inst. Bedarflüftung**

tartzei

Lüftungsstufe

 $10.57$   $\sim$ **Inst. Bedarflüftung**

**Periode 1**

Lüftungsstufe Zone Wohnbereich

**Periode 1**

P2: Woche/ W-end Mo - Fr

 $\frac{1}{2}$ 

Zone Wohnbereich

Startzeit 07:00 P2: Woche/ W-end Mo - Fr

 $45$ 

## **7.2.3 Periode und Luftdurchsatz einstellen (Benutzer)**

- Vom Hauptmenü aus die Menüleiste 'Installateur' auswählen und den rechten Einstelltaster betätigen
- Durch Drehen des rechten Einstelltasters der Reihe nach auswählen:
	- Bedarfslüftung

 Geräteinstellungen Durch Drücken des rechten Einstelltasters

die gewünschte Auswahl bestätigen.

- Durch Drehen des rechten Einstelltasters die Menüleiste 'Einstellen Zeitprogramm' auswählen; diese Auswahl durch Drücken des rechten Einstelltasters bestätigen.
- Durch Drehen des rechten Einstelltasters die Menüleiste 'Programm aktivieren' auswählen; diese Auswahl durch Drücken des rechten Einstelltasters bestätigen. P1 = Woche P2 = Woche/Wochenende  $P3 = Taq$

*Als Beispiel wird hier die Einstellung Woche/Wochenende angezeigt.*

Die gewünschten Perioden auswählen.

 Durch Drehen des rechten Einstelltasters die entsprechende 'Startzeit' auswählen und erforderlichenfalls ändern; diese Auswahl durch Betätigen des rechten Einstelltasters bestätigen.

 Durch Drehen des rechten Einstelltasters die entsprechende 'Lüftungsstufe' auswählen und erforderlichenfalls ändern; diese Auswahl durch Betätigen des rechten Einstelltasters bestätigen.

 Durch Drehen des rechten Einstelltasters die entsprechende 'Zone' auswählen und erforderlichenfalls ändern; diese Auswahl durch Betätigen des rechten Einstelltasters bestätigen.

Die gewünschten Perioden auswählen.

 Mit der Enter-Taste ins übergeordnete Menü zurückkehren, um die übrigen Bereiche einzustellen.

- Wenn sämtliche Perioden eingestellt worden sind, können diese durch Auswahl der Option 'Programm aktivieren' abgespeichert werden.

 Einige Male die Enter-Taste betätigen, um ins Hauptmenü zurückzukehren.

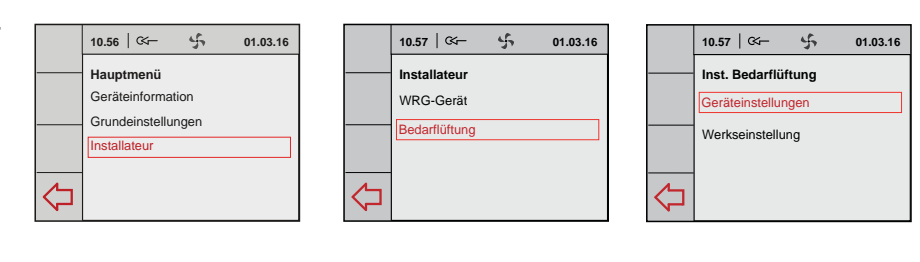

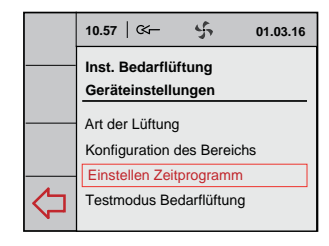

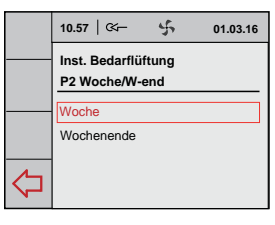

**01.03.16**

**01.03.16**

an N

al

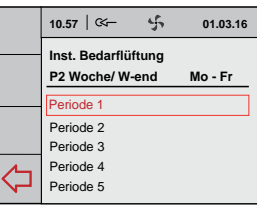

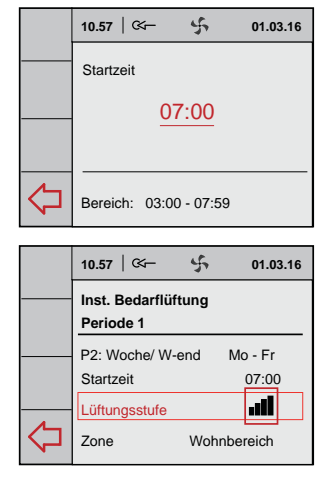

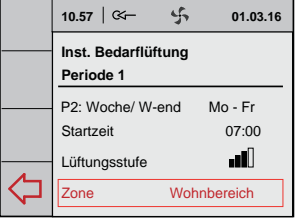

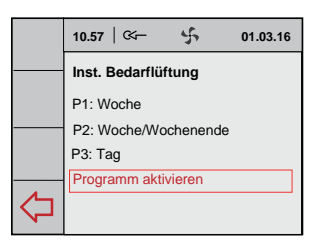

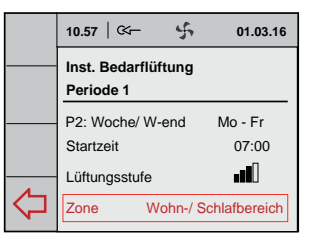

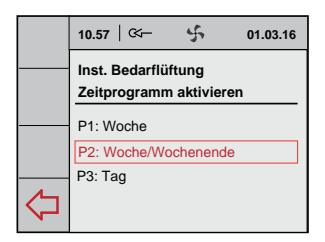

## 7.3 Einregulieren der Bedarfslüftung auf Basis des CO<sub>2</sub>-Wertes

Wie im Paragraphen 7.1 beschrieben, ist zunächst die Auswahl zu treffen: Bedarfslüftung auf CO<sub>2</sub>-Basis.

#### Sämtliche anzuschließenden CO<sub>2</sub>-Sensoren müssen num**meriert und einer einzigartigen Mikroschalter-Einstellung zugeordnet sein (siehe § 5.4)**!

Anschließend sind der Reihe nach folgende Aktionen vorzunehmen:

- Konfiguration des Zonenventils (§7.3.1)
- \* CO<sub>2</sub>-Sensoren zuordnen/CO<sub>2</sub>-Wert(e) einstellen/Einstellungen überprüfen (§7.3.2)

Der CO<sub>2</sub>-Sensor ist mit einer roten LED, die an der Frontseite sichtbar ist, ausgeführt.

Diese LED kann einige verschiedene Situationen anzeigen, nämlich:

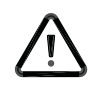

**Um eine zuverlässige Messung durchführen zu**  können, ist es wichtig, dass der CO<sub>2</sub>-Sensor die **richtige Temperatur aufweist.**

Der CO<sub>2</sub>-Sensor muss dazu 1 Stunde aufheizen. Während der Aufheizzeit des CO $_2^{\text{-}}$ Sensors wird zwar eine CO<sub>2</sub>-Konzentration an den Brink Air Control weitergeleitet, dieser wird darauf jedoch noch nicht steuern.

Während dieser Zeit werden auch alle angeschlossenen CO<sub>2</sub>-Sensoren automatisch beim Brink Air Control angemeldet.

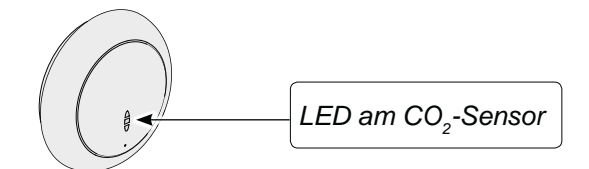

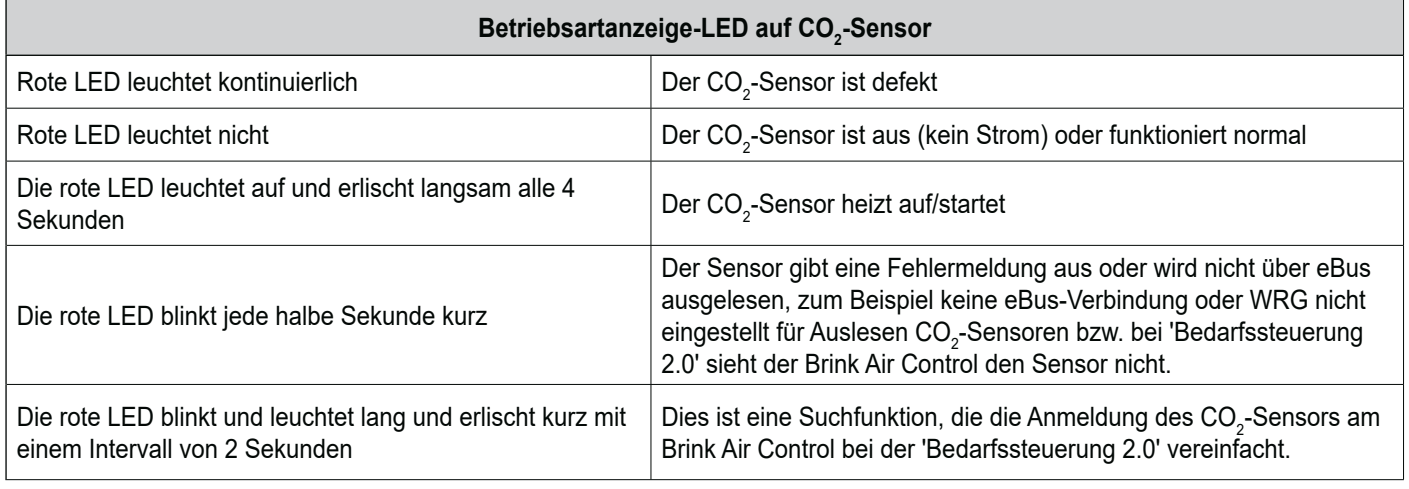

## **7.3.1 Konfiguration des Zonenventils**

Die Ventilkonfiguration bei Anwendung der Bedarfssteuerung auf Basis von CO<sub>2</sub>-Sensoren entspricht der Ventilkonfiguration der Bedarfssteuerung auf Zeitsteuerungsbasis.

Für die Ausführung der Ventilkonfiguration siehe Paragraph 7.2.1.

## 7.3.2 Einstellen der Luftmenge auf Basis der CO<sub>2</sub>-Werte

CO<sub>2</sub>-Sensoren zuordnen

Einstellmenü Zeitsteuerung

 $\mapsto$  Einstellen CO<sub>2</sub>-Sensoren

Bevor die CO<sub>2</sub>-Werte eingestellt werden, sind zunächst die richtigen Luftdurchsatzwerte des Stufenschalters am Brink Air Control einzugeben.

- 1 Vom Hauptmenü aus die Menüleiste 'Installateur' auswählen und den rechten Einstelltaster betätigen. Durch Drehen des rechten Einstelltasters der Reihe nach auswählen:
	- Bedarfslüftung
		- Geräteinstellungen

 Durch Drücken des rechten Einstelltasters die gewünschte Auswahl bestätigen.

- 2 Durch Drehen des rechten Einstelltasters den maximalen Luftdurchsatz für die CO<sub>2</sub>-Steuerung einstellen und durch Drücken des rechten Einstelltasters bestätigen.
- 3 Durch Drehen des rechten Einstelltasters die Menüleiste 'Max. Luftdurchsatz CO<sub>2</sub>-Steuerung' (standardmäßig ist dieser 1,25 x Stufe 2) auswählen; durch Drücken des rechten Einstelltasters diese Auswahl bestätigen.

 Durch Drehen des rechten Einstelltasters den maximalen Luftdurchsatz für die CO<sub>2</sub>-Steuerung einstellen und durch Drücken des rechten Einstelltasters bestätigen.

4 Einen CO<sub>2</sub>-Sensor für die Zuordnung an den betreffenden Bereich auswählen.

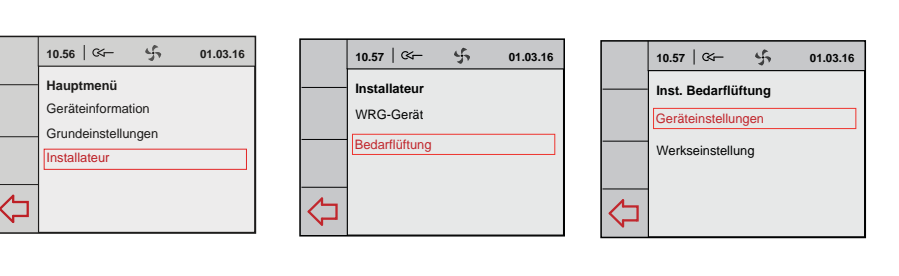

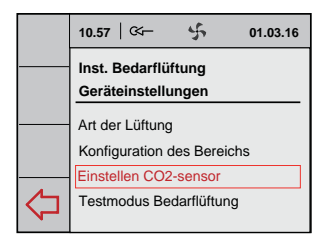

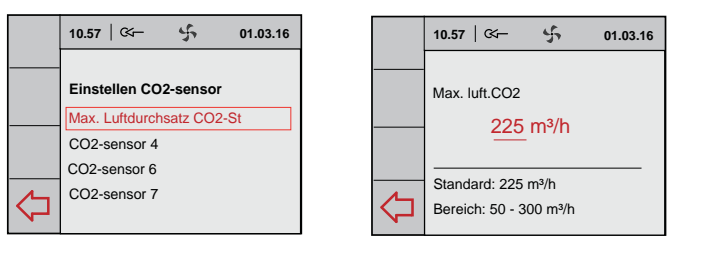

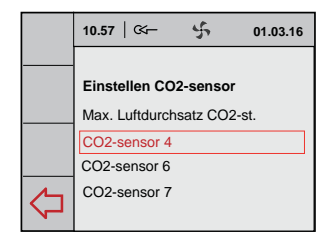

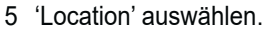

Die rote LED am ausgewählten CO $_{\textrm{\tiny{2}}}$ -Sensor blinkt. Blinkmuster: - Lang Ein - Kurz Aus

Durch Drehen des rechten Einstelltasters den betreffenden Bereich, in dem sich dieser CO<sub>2</sub>-Sensor befindet auswählen; diese Auswahl durch Drücken des rechten Einstelltasters bestätigen.

6 Durch Drehen des rechten Einstelltasters die Menüleiste 'Grenze niedrig' auswählen; diese Auswahl durch Drücken des rechten Einstelltasters bestätigen.

Durch Drehen des rechten Einstelltasters den CO $_{\textrm{\tiny{2}}}$ -Prozentsatz für die 'Grenze niedrig' einstellen und durch Drücken des rechten Einstelltasters bestätigen.

7 Durch Drehen des rechten Einstelltasters die Menüleiste 'Grenze hoch' auswählen; diese Auswahl durch Drücken des rechten Einstelltasters bestätigen.

Durch Drehen des rechten Einstelltasters den CO $_{\textrm{\tiny{2}}}$ -Prozentsatz für die 'Grenze hoch' einstellen und durch Drücken des rechten Einstelltasters bestätigen.

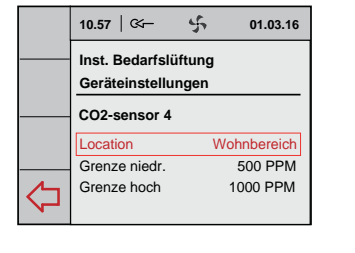

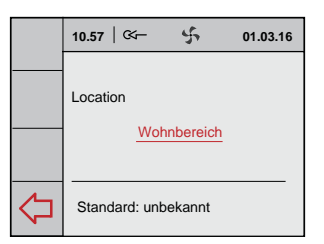

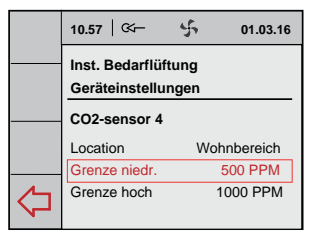

**10.57 Inst. Bedarflüftung**

**CO2-sensor 4 Geräteinstellungen**

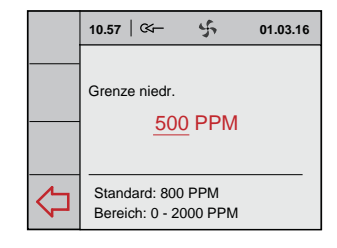

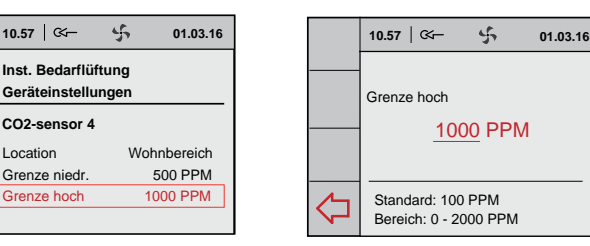

8 Die Schritte 4 bis 7 für die übrigen angeschlossenen CO $_2$ -Sensoren wiederholen.

 Einige Male die Enter-Taste betätigen, um ins Hauptmenü zurückzukehren.

#### **7.4 Abrufen der Bedarfssteuerungswerte**

In diesem Menü kann sich der Installateur bei Bedarfssteuerung auf CO<sub>2</sub>-Basis die Einstellungen der angeschlossenen Komponenten ansehen (und nicht ändern); wenn das System auf Zeitbasis eingestellt ist, gibt es hier keine Einstellungen, um anzuzeigen.

 $-45$ 

**01.03.16**

**01.03.16**

**01.03.16**

**10.57 Gerätinformation**

 $\frac{1}{2}$ 

۰f۰

 $-45$ 

WRG-Gerät flüftung

 $\overline{\bigodot}$ 

 $\overline{\overline{C}}$ 

**10.57 Info Bedarflüftung**

Schlafbereich **Wohnbereich** Ablesen CO2-Sensor

**10.57 Info Bedarflüftung**

CO2-sensor 4 **Master Angeschlossene Komponenten** 

CO2-sensor 6 **Bereichsventil** CO<sub>2-Sensor</sub> 7

**10.56 Hauptmenü**

**10.57 Info Bedarflüftung**

 $\overline{\mathbb{C}}$ 

 $\overline{\mathbb{C}}$ 

 $\overline{\overline{C}}$ 

**10.57 Info Bedarflüftung**

Ablesen CO2-Sensoren Angeschl. Komponenten

 $45$ 

Ablesen CO2-Sensoren Angeschl. Komponenten

 $\frac{4}{3}$ 

**Geräteinformation COM**<br>Grundeinstellunge Installateur

- Vom Hauptmenü aus die Menüleiste 'Geräteinformation' auswählen und den rechten Einstelltaster betätigen. Durch Drehen des rechten Einstelltasters auswählen:
	- Bedarfslüftung

 Durch Drücken des rechten Einstelltasters die Auswahl bestätigen.

- Die Menüleiste 'Ablesen CO<sub>2</sub>-Sensoren' auswählen und den rechten Taster betätigen. Durch Drehen des rechten Einstelltasters 'Wohnbereich' oder 'Schlafbereich' auswählen.

 Durch Drehen des rechten Einstelltasters können die CO<sub>2</sub>-Werte der ausgewählten Bereiche angesehen werden.

- Die Menüleiste 'Angeschlossene Komponenten' auswählen und den rechten Taster betätigen.

 Sämtliche angeschlossenen Komponenten sind jetzt sichtbar.

- Einige Male die Enter-Taste betätigen, um ins Hauptmenü zurückzukehren.

## **7.5 Werkseinstellung der Bedarfssteuerung**

- Vom Hauptmenü aus die Menüleiste 'Installateur' auswählen und den rechten Einstelltaster betätigen. Durch Drehen des rechten Einstelltasters der Reihe nach auswählen:
	- Bedarfslüftung
		- Werkseinstellung

 Durch Drücken des rechten Einstelltasters die gewünschte Auswahl bestätigen.

- Durch Drehen des rechten Einstelltasters die Menüleiste 'Ja' auswählen, um alle Einstellungen der Bedarfssteuerung auf die Werkseinstellung zurückzusetzen; diese Auswahl durch Betätigen des rechten Einstelltasters bestätigen.

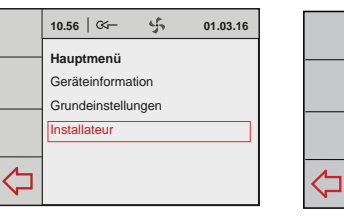

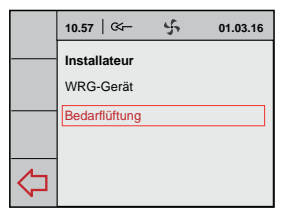

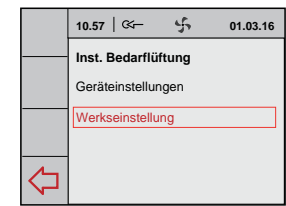

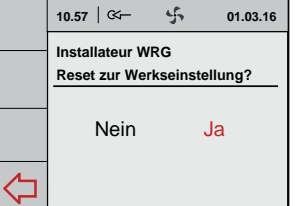

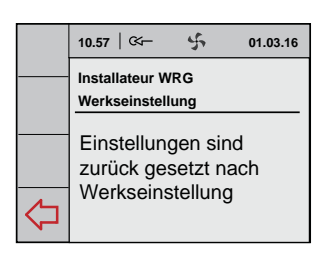

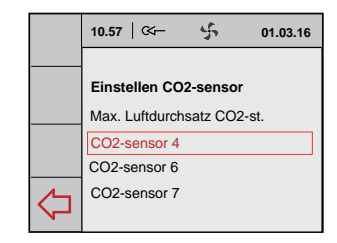

**01.03.16**

**01.03.16**

**01.03.16**

**10.57 Info Bedarflüftung**

 $\left\langle -\right\rangle$ 

CO2-sensor 4 552 PPM **Wohnbereich Ablesen CO2-Sensor** 

AS.

CO2-sensor 6 609 PPM

**01.03.16**

## **8.1 Ein- und Ausschalten der Bedarfssteuerung**

Das WRG-Gerät einschließlich des eingebauten Zonenventils kann in zweierlei Art und Weise ein- oder ausgeschaltet werden:

- Ein- und Ausschalten durch Anschließen oder Ziehen des Geräte-Steckers vom WRG-Gerät und des Zonenventils.
- Softwaremäßiges Ein- und Ausschalten mit Hilfe des Displays am WRG-Gerät (sofern zutreffend); dabei ist allerdings nach wie vor Spannung an das Zonenventil angelegt. Das Zonenventil muss immer durch Ziehen des Geräte-Steckers ausgeschaltet werden.

## **Einschalten:**

• Netzversorgung einschalten:

 Die 230V-Stecker sowohl des WRG-Geräts wie auch des Zonenventils an die elektrische Anlage anschließen.

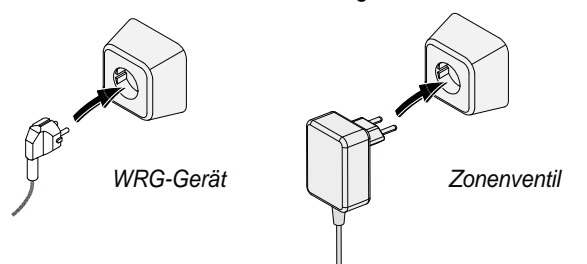

 Nach dem Einschalten der Netzspannung wird die Softwareversion auf dem Brink Air Control und auf dem Display der WRG-Einheit angezeigt, falls vorhanden.

• Softwaremäßige Ein- und Ausschaltung des WRG-Geräts: Für die Vorgehensweise der softwaremäßigen Ein-und Ausschaltung des angeschlossenen WRG-Geräts siehe die betreffende Installationsanleitung dieses Geräts.

#### **Ausschalten:**

• Netzversorgung ausschalten;

 Die 230V-Stecker sowohl des Geräts wie auch des Zonenventils ziehen, das Gerät und das Zonenventil sind jetzt spannungsfrei.

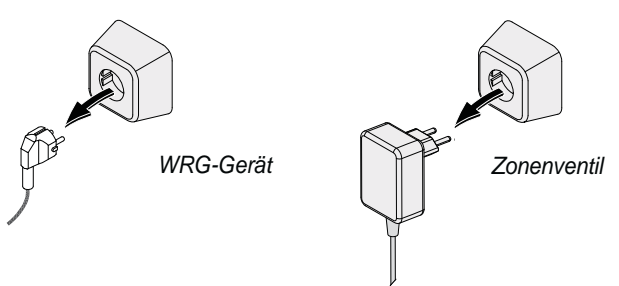

Im Display sowohl des WRG-Geräts (sofern zutreffend) wie auch im Display des Brink Air Control wird jetzt nichts angezeigt.

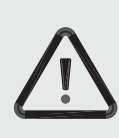

## **Zu beachten**

Bei Arbeiten am Zonenventil immer zunächst sämtliche Komponenten spannungsfrei machen, indem das WRG-Gerät softwaremäßig ausgeschaltet wird (sofern zutreffend) und anschließend sämtliche Stecker ziehen.

## **9.1 Störungsanalyse**

Wenn die Steuerung des Zonenventils eine Störung erkennt, wird diese im Display des Brink Air Control durch ein Schlüsselsymbol ggf. zusammen mit einer Störungsnummer angezeigt.

Die Störung des Zonenventils wird nicht im gegebenenfalls vorhandenen Display des WRG-Geräts angezeigt.

Nach Beseitigung der Störung wird automatisch die Meldung im Display gelöscht.

## **Angeschlossene Komponenten werden nicht im Menü angezeigt.**

Werden beim Einregulieren eine oder mehrere angeschlossene Komponenten nicht gefunden, so ist es möglich, dass Mikroschalter auf der Platine im Zonenventil falsch eingestellt sind bzw., dass ein Verdrahtungsfehler vorliegt. Überprüfen Sie, ob die Stecker sämtlicher Komponenten angeschlossen sind. Nach Abnehmen des Deckels vom Zonenventil ist die Platine des Zonenventils erreichbar.

Die Platine des Zonenventils ist mit 5 Mikroschaltern versehen. Sämtliche Mikroschalter auf der Platine des Zonenventils müssen auf 'OFF' stehen (Werkseinstellung).

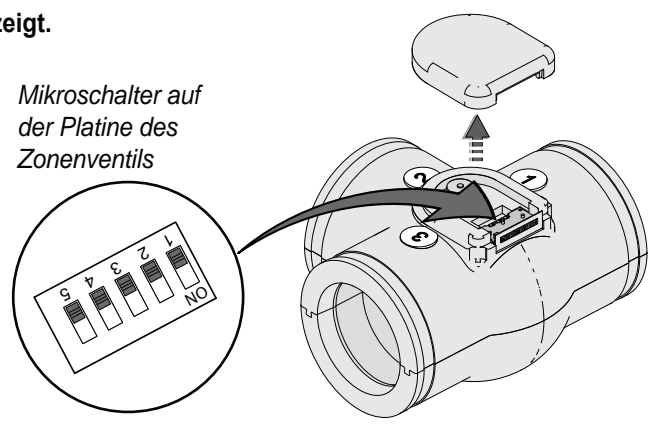

## **9.2 Fehlercodes im Display des Brink Air Control**

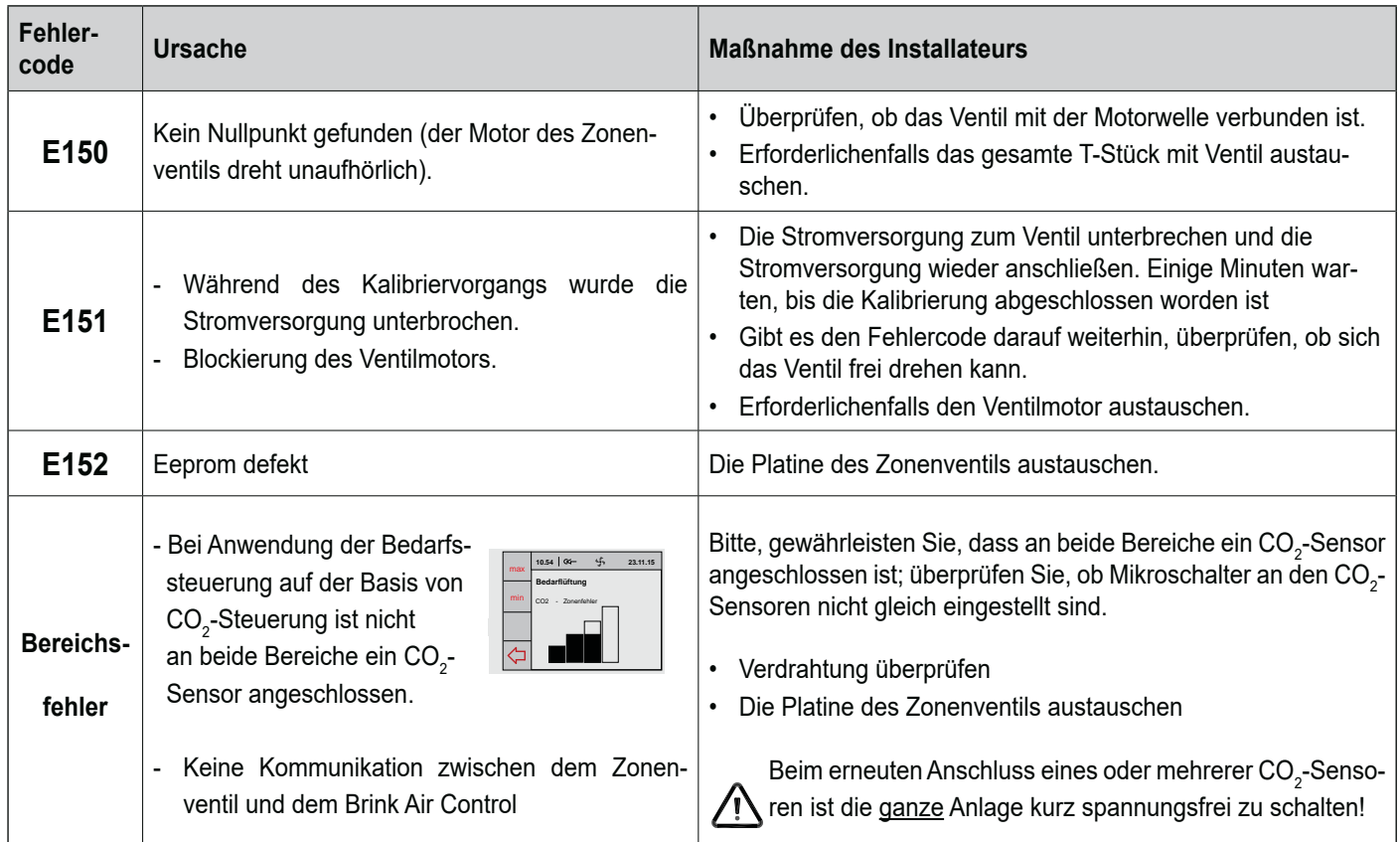

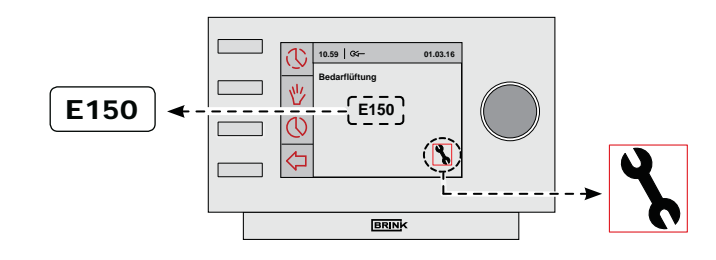

## Kapitel 10 Elektroanschlüsse

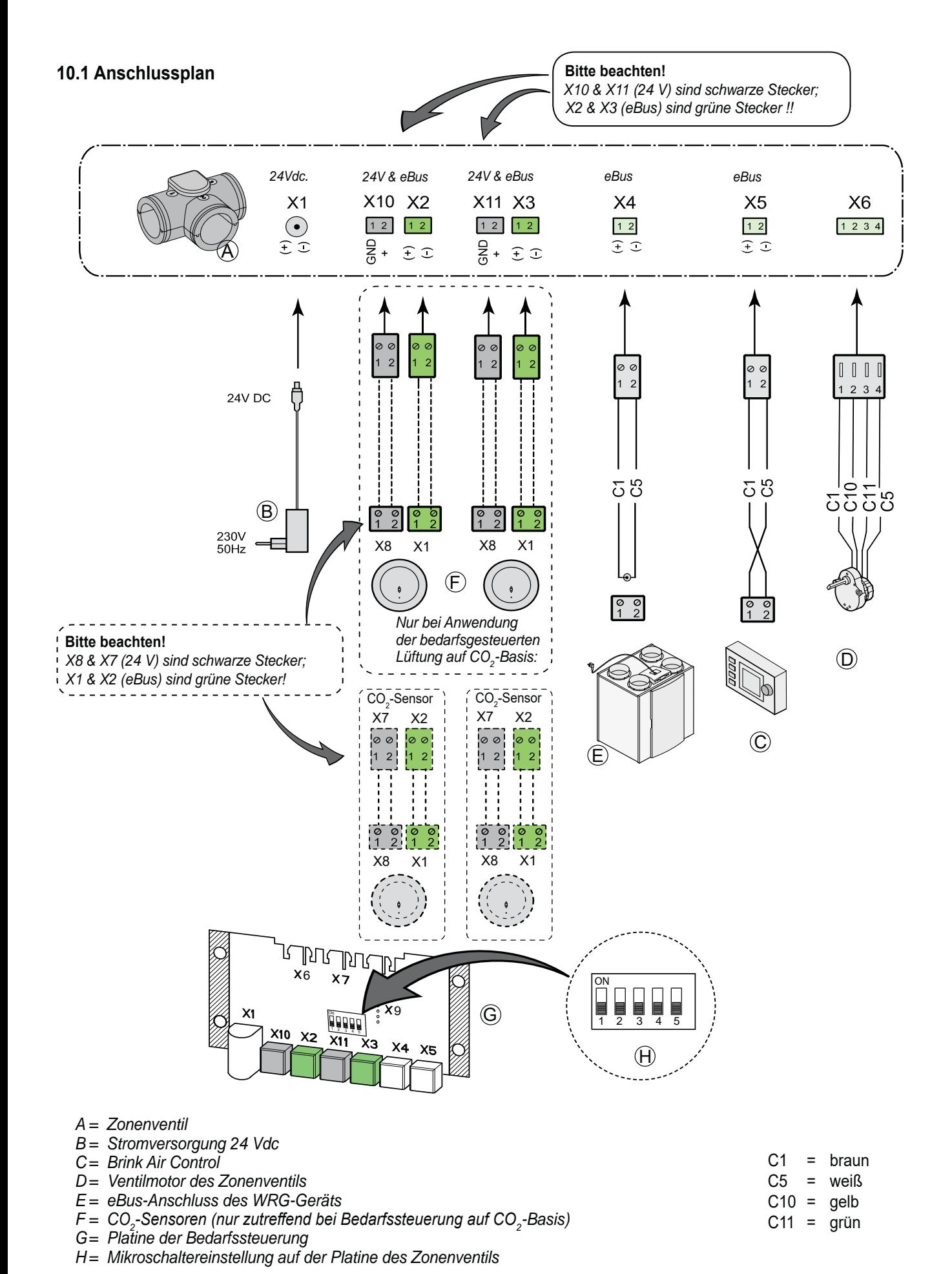

#### **10.2 Anschluss des Feuchtigkeitssensors**

Wird ein Feuchtigkeitssensor an die Steuerungsplatine des WRG-Geräts angeschlossen, ist im Einstellmenü des WRG-Geräts dieser Feuchtigkeitssensor von OFF auf ON zu aktivieren und bei Bedarf kann auch die Empfindlichkeit noch eingestellt werden. Für den richtigen Anschluss an das WRG-Gerät und die Schrittnummern, die eingestellt werden müssen, siehe die zum WRG-Gerät mitgelieferte Installationsanleitung.

Bei einem angeschlossenen RF-Sensor in Kombination mit einem Zonenventil wird der RF-Sensor die Luftmenge des Geräts auf Lüftungsstufe 3 steuern und sowohl den Wohn- wie auch den Schlafbereich am Zonenventil öffnen.

## **11.1 Zusammenstellzeichnung**

Bei der Bestellung von Ersatzteilen sind, neben der jeweiligen Artikelnummer (siehe Zusammenstellzeichnung), auch die Typenbezeichnung, die Seriennummer, das Baujahr sowie die Bezeichnung des Ersatzteils anzugeben.

## **N.B.**:

Die Artikelbeschreibung, die Seriennummer sowie das Baujahr sind auf dem hinter dem metallenen Platinenhalter des Zonenventils montierten Typenschild vermerkt.

## **11.2 Serviceartikel**

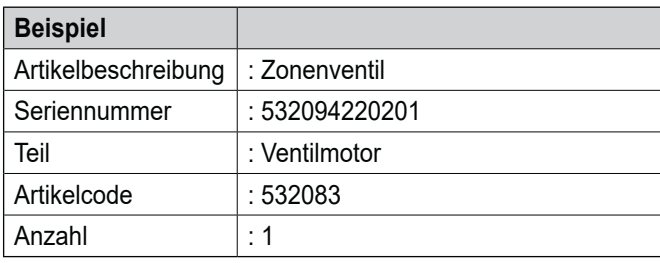

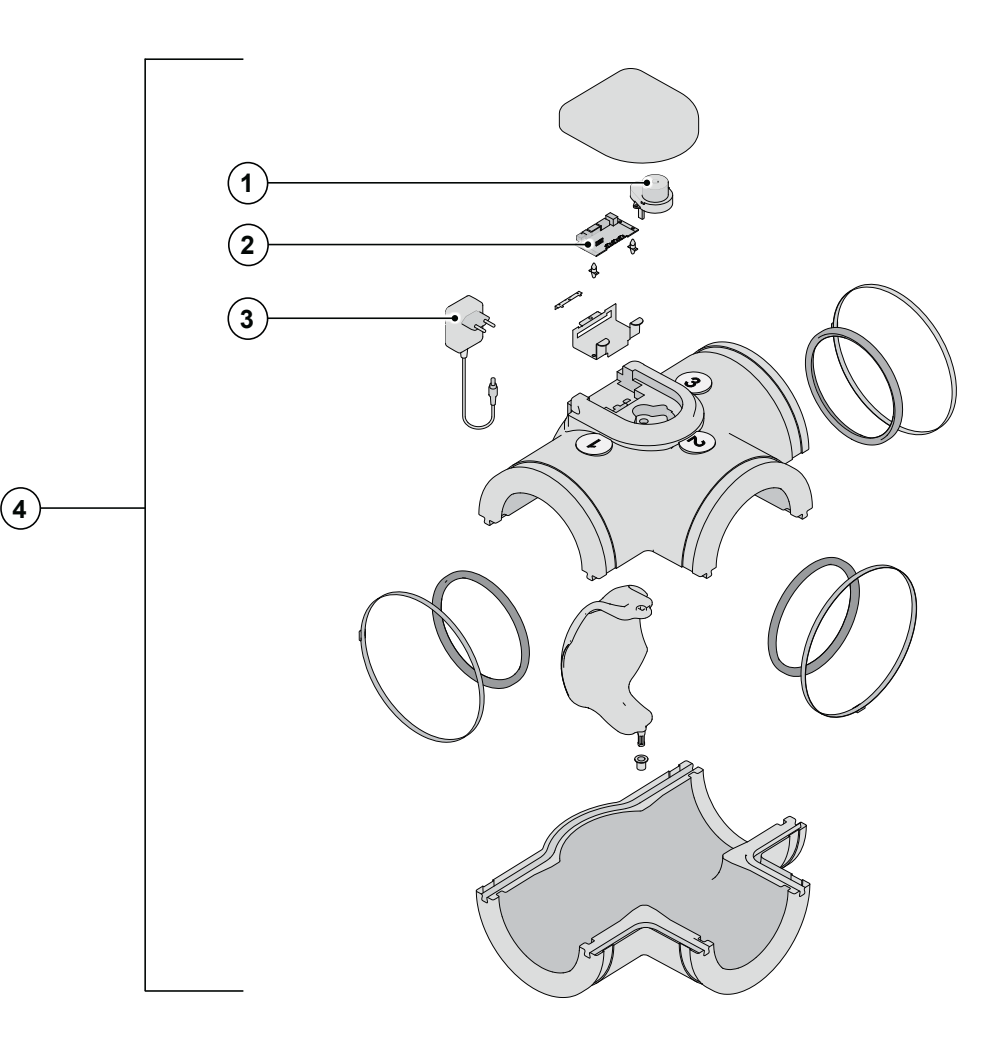

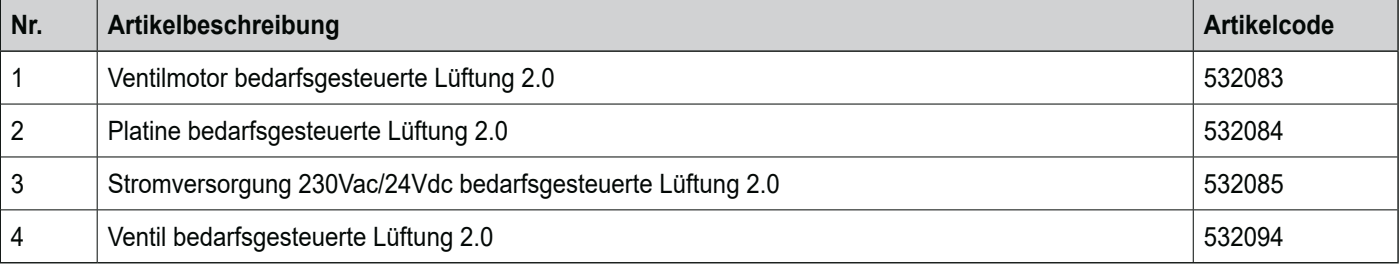

# KONFORMITÄTSERKLÄRUNG

Diese Konformitätserklärung wird in alleiniger Verantwortung des Herstellers ausgestellt.

Hersteller: Brink Climate Systems B.V.

Adresse: Postfach 11 NL-7950 AA Staphorst, Niederlande

Produkt: **Zonenventil**

Das oben beschriebene Produkt erfüllt die nachfolgenden Richtlinien:

 2006/95/EC (Niederspannungsrichtlinie) 2004/108/EC (EMV-Richtlinie) RoHS 2002/95/EC (Gefahrstoff-Richtlinie)

Das Produkt ist mit der CE-Kennzeichnung versehen.

# CE

Staphorst, 24 -11-2021

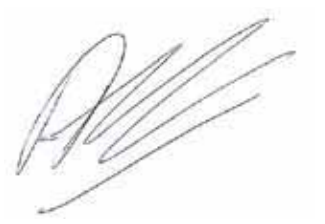

*A. Hans, Direktor*

## **Änderungen vorbehalten**

Brink Climate Systems B.V. ist bestrebt, ihre Produkte ständig zu verbessern und behält sich das Recht vor, ohne vorherige Anzeige die Leistungsmerkmale zu ändern.

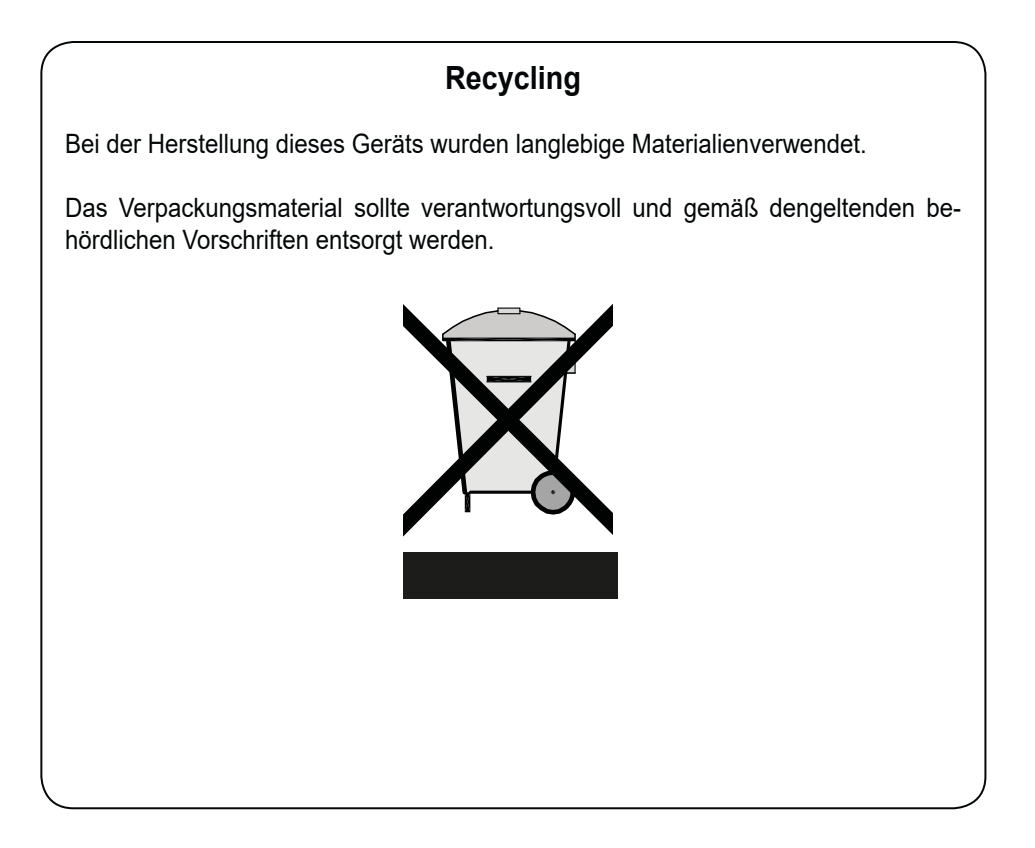

## **12.13 Bedarfsgesteuerte Lüftung 2.0 616898-B** 29

WWW.BRINKAIRFORLIFE.NL WWW.BRINKAIRFORLIFE.NL

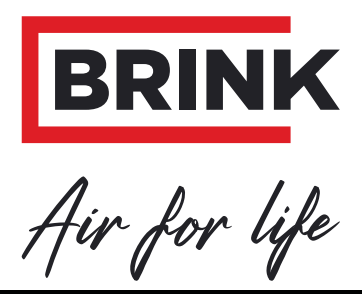

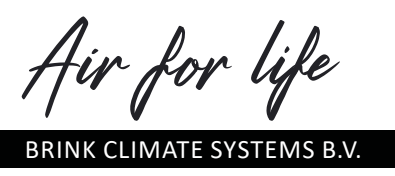

Wethouder Wassebaliestraat 8 7951 SN Staphorst Niederlande P.O. Box 11 NL-7950 AA Staphorst Niederlande T. +31 (0) 522 46 99 44 F. +31 (0) 522 46 94 00 info@brinkclimatesystems.nl www.brinkclimatesystems.nl